# Dell Precision Workstation T1650 **Εγχειρίδιο κατόχου**

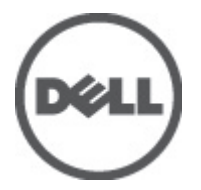

**Μοντέλο σύ**μ**φωνα** μ**ε τους κανονισ**μ**ούς**: D09M **Τύπος σύ**μ**φωνα** μ**ε τους κανονισ**μ**ούς**: D09M004

# <span id="page-1-0"></span>**Ση**μ**ειώσεις**, **ειδοποιήσεις και προσοχές**

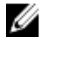

**ΣΗΜΕΙΩΣΗ**: Η ΣΗΜΕΙΩΣΗ υποδεικνύει σημαντικές πληροφορίες που σας βοηθούν να χρησιμοποιείτε καλύτερα τον υπολογιστή σας.

**ΠΡΟΣΟΧΗ**: **Η ΠΡΟΣΟΧΗ υποδηλώνει είτε δυνητική βλάβη υλικού είτε απώλεια δεδο**μ**ένων και δηλώνει τον τρόπο** μ**ε τον οποίο** μ**πορείτε να αποφύγετε το πρόβλη**μ**α**.

**ΠΡΟΕΙΔΟΠΟΙΗΣΗ**: **Η ΕΙΔΟΠΟΙΗΣΗ αφορά πιθανή υλική ζη**μ**ιά**, **σω**μ**ατικό τραυ**μ**ατισ**μ**ό ή θάνατο**.

#### **©** 2012 Dell Inc.

Εμπορικά σήματα που χρησιμοποιούνται στο κείμενο: η ονομασία Dell™, το λογότυπο DELL και οι ονομασίες Dell Precision™, Precision ON™, ExpressCharge™, Latitude™, Latitude ON™, OptiPlex™, Vostro™ και Wi-Fi Catcher™ είναι εμπορικά σήματα της Dell Inc. Οι ονομασίες Intel®, Pentium®, Xeon®, Core™, Atom™, Centrino® και Celeron® είναι σήματα κατατεθέντα ή εμπορικά σήματα της Intel Corporation στις ΗΠΑ και άλλες χώρες. Η ονομασία AMD® είναι σήμα κατατεθέν και οι ονομασίες AMD Opteron™, AMD Phenom™, AMD Sempron™, AMD Athlon™, ATI Radeon™ και ATI FirePro™ είναι εμπορικά σήματα της Advanced Micro Devices, Inc. Οι ονομασίες Microsoft®, Windows®, MS-DOS® και Windows Vista®, το κουμπί έναρξης των Windows Vista και η ονομασία Office Outlook® είναι ή εμπορικά σήματα ή σήματα κατατεθέντα της Microsoft Corporation στις στις Ηνωμένες Πολιτείες ή/και σε άλλες χώρες. Η ονομασία Blu-ray Disc™ είναι εμπορικό σήμα που ανήκει στην Blu-ray Disc Association (BDA) και χρησιμοποιείται σε δίσκους και συσκευές αναπαραγωγής με ειδική άδεια. Το σήμα με τη λέξη Bluetooth® είναι σήμα κατατεθέν που ανήκει στην Bluetooth® SIG, Inc. και κάθε χρήση του από την Dell Inc. γίνεται με ειδική άδεια. Η ονομασία Wi-Fi® είναι σήμα κατατεθέν της Wireless Ethernet Compatibility Alliance, Inc.

 $2012 - 05$ 

Rev. A00

# Πίνακας περιεχομένων

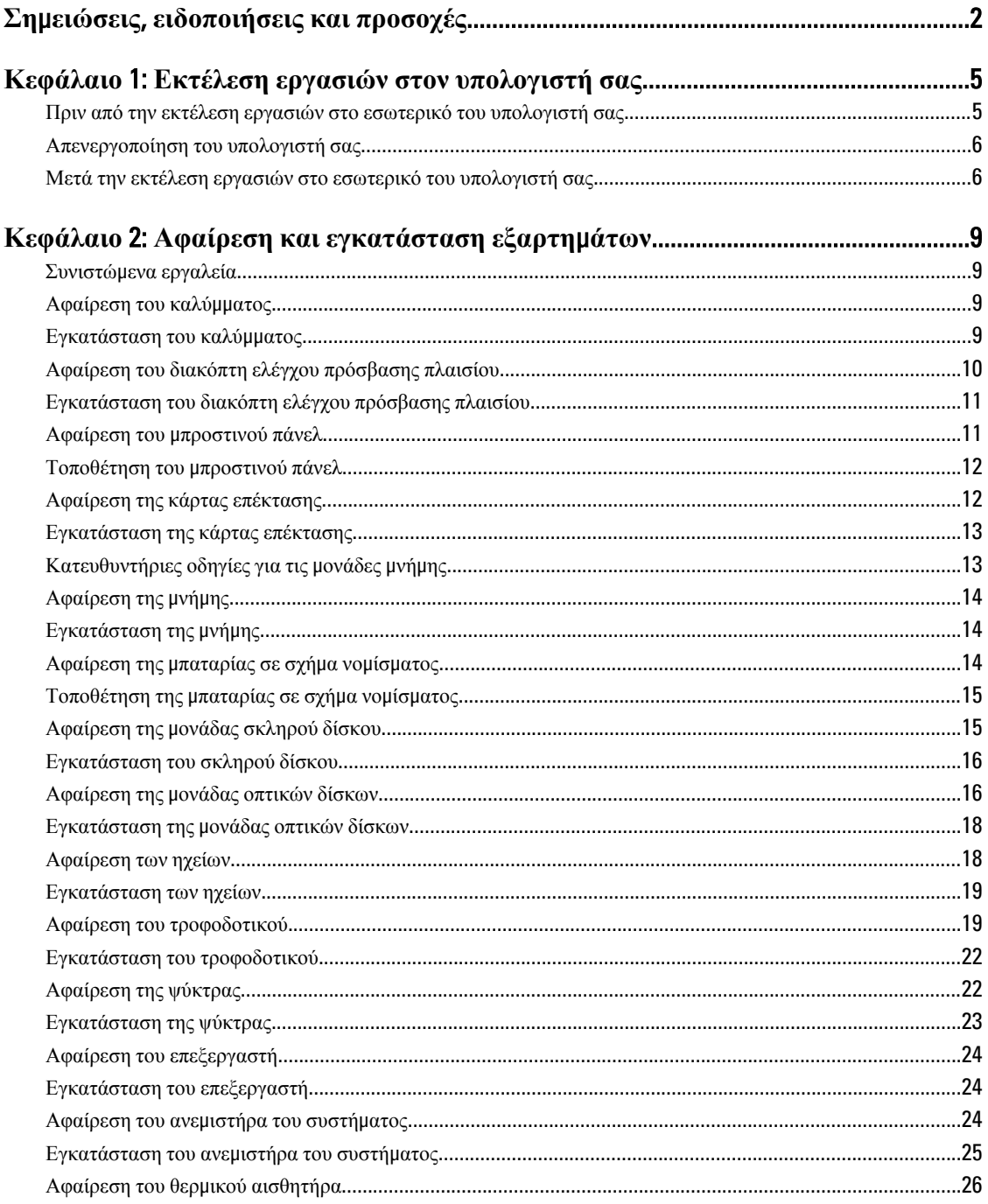

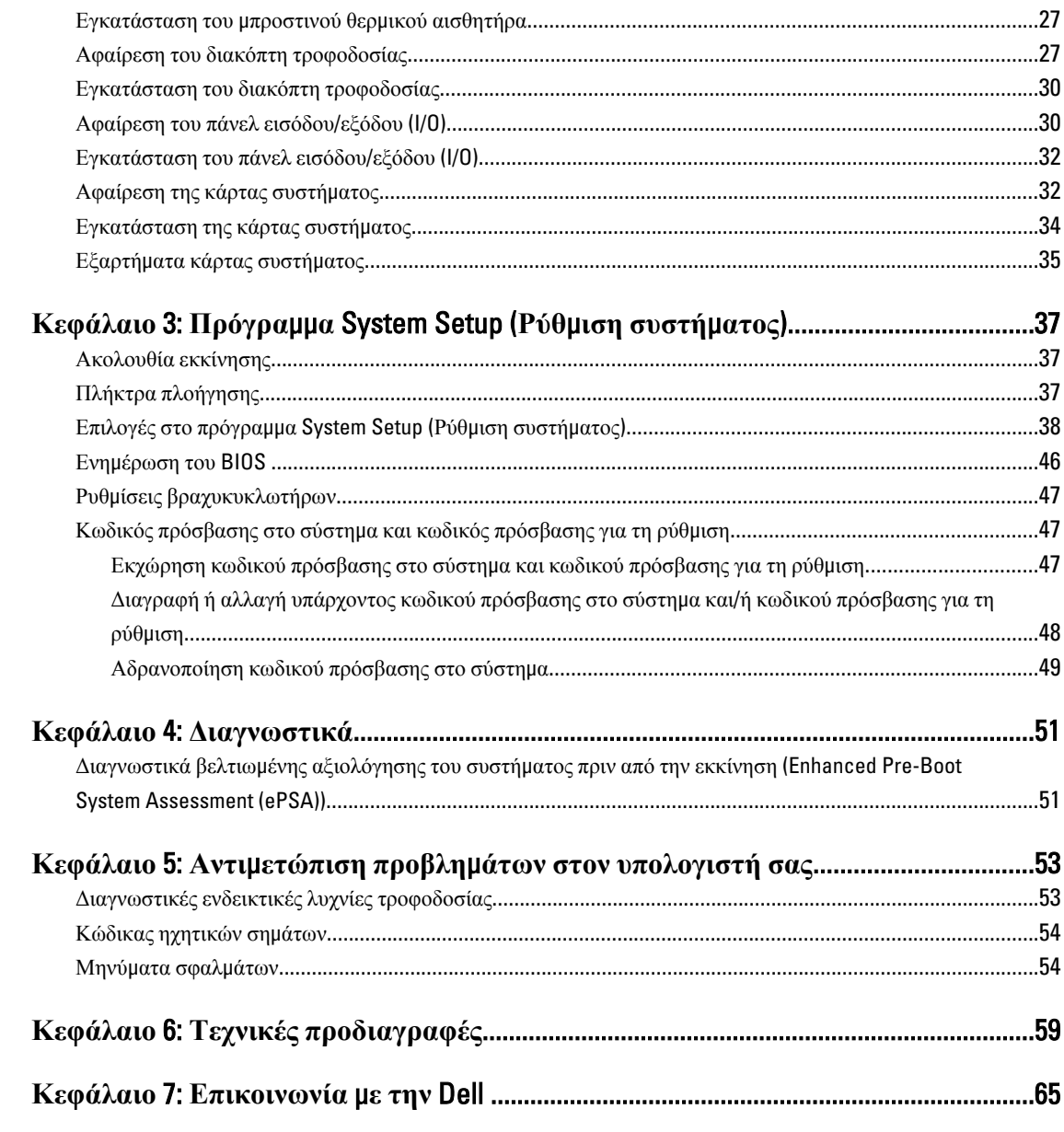

# <span id="page-4-0"></span>**Εκτέλεση εργασιών στον υπολογιστή σας**

#### **Πριν από την εκτέλεση εργασιών στο εσωτερικό του υπολογιστή σας**

Για να προστατευτεί ο υπολογιστής σας από πιθανή ζημιά και να διασφαλιστεί η ατομική σας προστασία, ακολουθήστε τις παρακάτω κατευθυντήριες οδηγίες για θέματα ασφάλειας. Αν δεν αναφέρεται κάτι διαφορετικό, για κάθε διαδικασία που περιλαμβάνει το έγγραφο θεωρείται δεδομένο ότι πληρούνται οι εξής προϋποθέσεις:

- Διαβάσατε τις πληροφορίες που παραλάβατε μαζί με τον υπολογιστή σας και αφορούν θέματα ασφάλειας.
- Μπορείτε να αντικαταστήσετε κάποιο εξάρτημα ή--αν το αγοράσατε χωριστά--να το εγκαταστήσετε εκτελώντας τη διαδικασία αφαίρεσης με αντίστροφη σειρά.

**ΠΡΟΕΙΔΟΠΟΙΗΣΗ**: **Διαβάστε τις οδηγίες που παραλάβατε** μ**αζί** μ**ε τον υπολογιστή σας και αφορούν θέ**μ**ατα ασφάλειας**, **προτού εκτελέσετε οποιαδήποτε εργασία στο εσωτερικό του**. **Για πρόσθετες πληροφορίες σχετικά** μ**ε τις άριστες πρακτικές σε θέ**μ**ατα ασφάλειας**, **ανατρέξτε στην αρχική σελίδα για τη συ**μμ**όρφωση προς τις κανονιστικές διατάξεις**, **στη διεύθυνση** www.dell.com/regulatory\_compliance .

**ΠΡΟΣΟΧΗ**: **Πολλές επισκευές** μ**πορούν να εκτελεστούν** μ**όνο από εξουσιοδοτη**μ**ένο τεχνικό συντήρησης**. **Εσείς πρέπει να αναλα**μ**βάνετε** μ**όνο την αντι**μ**ετώπιση προβλη**μ**άτων και απλές επισκευές σύ**μ**φωνα** μ**ε την**  εξουσιοδότηση που σας παρέχεται μέσω της τεκμηρίωσης του προϊόντος σας ή με βάση τις οδηγίες που σας **δίνει η ο**μ**άδα τεχνικής εξυπηρέτησης και υποστήριξης** μ**έσω** Internet **ή τηλεφώνου**. **Η εγγύησή σας δεν καλύπτει ζη**μ**ιές λόγω εργασιών συντήρησης που δεν είναι εξουσιοδοτη**μ**ένες από την** Dell. **Διαβάστε και ακολουθήστε τις οδηγίες που παραλάβατε** μ**αζί** μ**ε το προϊόν και αφορούν θέ**μ**ατα ασφάλειας**.

**ΠΡΟΣΟΧΗ**: **Προς αποφυγή ηλεκτροστατικής εκφόρτισης**, **γειωθείτε χρησι**μ**οποιώντας** μ**εταλλικό περικάρπιο γείωσης ή αγγίζοντας κατά διαστή**μ**ατα κάποια άβαφη** μ**εταλλική επιφάνεια**.

**ΠΡΟΣΟΧΗ**: **Φροντίστε να** μ**εταχειρίζεστε τα εξαρτή**μ**ατα και τις κάρτες** μ**ε προσοχή**. **Μην αγγίζετε τα**  εξαρτήματα ή τις επαφές στις κάρτες. Φροντίστε να πιάνετε τις κάρτες από τις άκρες τους ή από τον μ**εταλλικό βραχίονα στήριξής τους**. **Φροντίστε να πιάνετε τα εξαρτή**μ**ατα**, **όπως τον επεξεργαστή**, **από τις άκρες τους και όχι από τις ακίδες τους**.

Λ ΠΡΟΣΟΧΗ: Όταν αποσυνδέετε ένα καλώδιο, τραβήξτε το φις ή τη γλωττίδα του και όχι το ίδιο το καλώδιο. **Ορισ**μ**ένα καλώδια έχουν φις** μ**ε γλωττίδες ασφαλείας**. **Αν αποσυνδέετε καλώδιο αυτού του τύπου**, **πιέστε**  πρώτα τις γλωττίδες αυτές. Όπως τραβάτε τα φις, φροντίστε να μένουν απόλυτα ευθυγραμμισμένα για να μη λυγίσει κάποια ακίδα τους. Επίσης, προτού συνδέσετε ένα καλώδιο, βεβαιωθείτε ότι και τα δύο φις του είναι **σωστά προσανατολισ**μ**ένα και ευθυγρα**μμ**ισ**μ**ένα**.

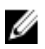

**ΣΗΜΕΙΩΣΗ**: Το χρώμα του υπολογιστή σας και ορισμένων εξαρτημάτων μπορεί να διαφέρει από αυτό που βλέπετε στις εικόνες του εγγράφου.

Για να μην προκληθεί ζημιά στον υπολογιστή σας, εκτελέστε τα βήματα που ακολουθούν προτού ξεκινήσετε τις εργασίες στο εσωτερικό του.

1

- <span id="page-5-0"></span>1. Βεβαιωθείτε ότι η επιφάνεια εργασίας σας είναι επίπεδη και καθαρή για να μη γρατζουνιστεί το κάλυμμα του υπολογιστή.
- 2. Σβήστε τον υπολογιστή σας (βλέπε Απενεργοποίηση του υπολογιστή σας).

**ΠΡΟΣΟΧΗ**: **Για να αποσυνδέσετε ένα καλώδιο δικτύου**, **βγάλτε πρώτα το βύσ**μ**α του από τον υπολογιστή σας και**, **στη συνέχεια**, **βγάλτε το άλλο βύσ**μ**α του από τη συσκευή δικτύου**.

- 3. Αποσυνδέστε όλα τα καλώδια δικτύου από τον υπολογιστή.
- 4. Αποσυνδέστε τον υπολογιστή σας και όλες τις προσαρτημένες συσκευές από τις ηλεκτρικές τους πρίζες.
- 5. Για να γειωθεί η κάρτα συστήματος, πιέστε και κρατήστε πατημένο το κουμπί τροφοδοσίας ενόσω ο υπολογιστής είναι αποσυνδεδεμένος.
- 6. Αφαιρέστε το κάλυμμα.

**ΠΡΟΣΟΧΗ**: **Προτού αγγίξετε οτιδήποτε στο εσωτερικό του υπολογιστή σας**, **γειωθείτε αγγίζοντας κάποια άβαφη** μ**εταλλική επιφάνεια**, **όπως το** μ**έταλλο στην πίσω πλευρά του υπολογιστή**. **Την ώρα που εργάζεστε**, **φροντίστε να αγγίζετε κατά διαστή**μ**ατα** μ**ια άβαφη** μ**εταλλική επιφάνεια ώστε να φεύγει ο στατικός ηλεκτρισ**μ**ός που** μ**πορεί να προκαλέσει βλάβη στα εσωτερικά εξαρτή**μ**ατα**.

#### **Απενεργοποίηση του υπολογιστή σας**

**ΠΡΟΣΟΧΗ**: **Για να** μ**η χαθούν δεδο**μ**ένα**, **αποθηκεύστε και κλείστε όλα τα ανοικτά αρχεία και τερ**μ**ατίστε όλα τα ανοικτά προγρά**μμ**ατα προτού σβήσετε τον υπολογιστή σας**.

- 1. Τερματίστε το λειτουργικό σύστημα:
	- Σε Windows 7:

Κάντε κλικ στην επιλογή Start (**Έναρξη**) και ύστερα στην επιλογή Shut Down (**Τερ**μ**ατισ**μ**ός λειτουργίας**).

– Σε Windows Vista:

Κάντε κλικ στην επιλογή Start (**Έναρξη**) , ύστερα κλικ στο βέλος στην κάτω δεξιά γωνία του μενού Start (**Έναρξη**) όπως υποδεικνύεται παρακάτω και, στη συνέχεια, κλικ στην επιλογή Shut Down (**Τερ**μ**ατισ**μ**ός λειτουργίας**).

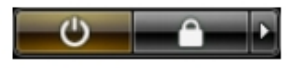

– Σε Windows XP:

Κάντε κλικ στις επιλογές Start (**Έναρξη**) → Turn Off Computer (**Απενεργοποίηση υπολογιστή**) → Turn Off (**Απενεργοποίηση**). Ο υπολογιστής σβήνει μόλις ολοκληρωθεί η διαδικασία τερματισμού του λειτουργικού συστήματος.

2. Βεβαιωθείτε ότι έχετε σβήσει τον υπολογιστή και όλες τις προσαρτημένες συσκευές. Αν ο υπολογιστής και οι προσαρτημένες συσκευές δεν σβήσουν αυτόματα μετά τον τερματισμό τού λειτουργικού συστήματος, πιέστε και κρατήστε πατημένο το κουμπί τροφοδοσίας για περίπου 6 δευτερόλεπτα ώστε να τερματιστεί η λειτουργία τους.

#### **Μετά την εκτέλεση εργασιών στο εσωτερικό του υπολογιστή σας**

Αφού ολοκληρώσετε όλες τις διαδικασίες επανατοποθέτησης, βεβαιωθείτε ότι συνδέσατε κάθε εξωτερική συσκευή, κάρτα και καλώδιο προτού θέσετε σε λειτουργία τον υπολογιστή σας.

1. Επανατοποθετήστε το κάλυμμα.

**ΠΡΟΣΟΧΗ**: **Για να συνδέσετε ένα καλώδιο δικτύου**, **συνδέστε πρώτα το ένα του βύσ**μ**α στη συσκευή δικτύου και ύστερα το άλλο βύσ**μ**α στον υπολογιστή**.

- 2. Συνδέστε κάθε καλώδιο τηλεφώνου ή δικτύου στον υπολογιστή σας.
- 3. Συνδέστε τον υπολογιστή σας και όλες τις προσαρτημένες συσκευές στις ηλεκτρικές τους πρίζες.
- 4. Θέστε τον υπολογιστή σας σε λειτουργία.
- 5. Αν απαιτείται, εξακριβώστε αν ο υπολογιστής λειτουργεί σωστά εκτελώντας το πρόγραμμα Dell Diagnostics (Διαγνωστικά της Dell).

# <span id="page-8-0"></span>**Αφαίρεση και εγκατάσταση εξαρτη**μ**άτων**

Η ενότητα αυτή παρέχει λεπτομερείς πληροφορίες για τον τρόπο αφαίρεσης ή εγκατάστασης των εξαρτημάτων στον υπολογιστή σας.

#### **Συνιστώ**μ**ενα εργαλεία**

Για τις διαδικασίες που αναφέρει το έγγραφο μπορεί να απαιτούνται τα εξής εργαλεία:

- Μικρό κατσαβίδι με πλακέ μύτη
- Σταυροκατσάβιδο
- Μικρή πλαστική σφήνα

#### **Αφαίρεση του καλύ**μμ**ατος**

- 1. Ακολουθήστε τις διαδικασίες που περιγράφει η ενότητα *Πριν από την εκτέλεση εργασιών στο εσωτερικό του υπολογιστή σας*.
- 2. Τραβήξτε επάνω το μάνταλο αποδέσμευσης του καλύμματος και σηκώστε προς τα πάνω το κάλυμμα για να το αφαιρέσετε από τον υπολογιστή.

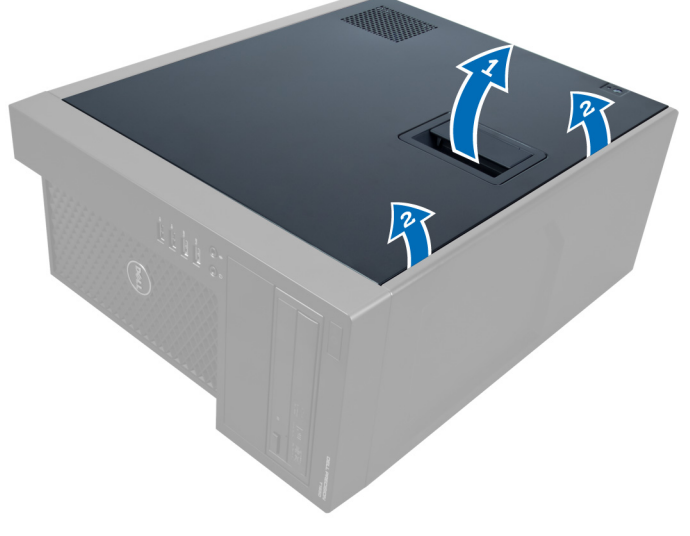

**Αριθ**μ**ός** 1.

#### **Εγκατάσταση του καλύ**μμ**ατος**

- 1. Τοποθετήστε το κάλυμμα πάνω στον υπολογιστή.
- 2. Πιέστε προς τα κάτω το κάλυμμα έως ότου κουμπώσει στη θέση του και ακουστεί το χαρακτηριστικό κλικ.

<span id="page-9-0"></span>3. Ακολουθήστε τις διαδικασίες που περιγράφει η ενότητα *Μετά την εκτέλεση εργασιών στο εσωτερικό του υπολογιστή σας*.

### **Αφαίρεση του διακόπτη ελέγχου πρόσβασης πλαισίου**

- 1. Ακολουθήστε τις διαδικασίες που περιγράφει η ενότητα *Πριν από την εκτέλεση εργασιών στο εσωτερικό του υπολογιστή σας*.
- 2. Αφαιρέστε το κάλυμμα.
- 3. Πιέστε προς τα μέσα τον κλιπ για να αποδεσμεύσετε το καλώδιο του διακόπτη ελέγχου πρόσβασης πλαισίου και τραβήξτε το απαλά από την κάρτα του συστήματος.

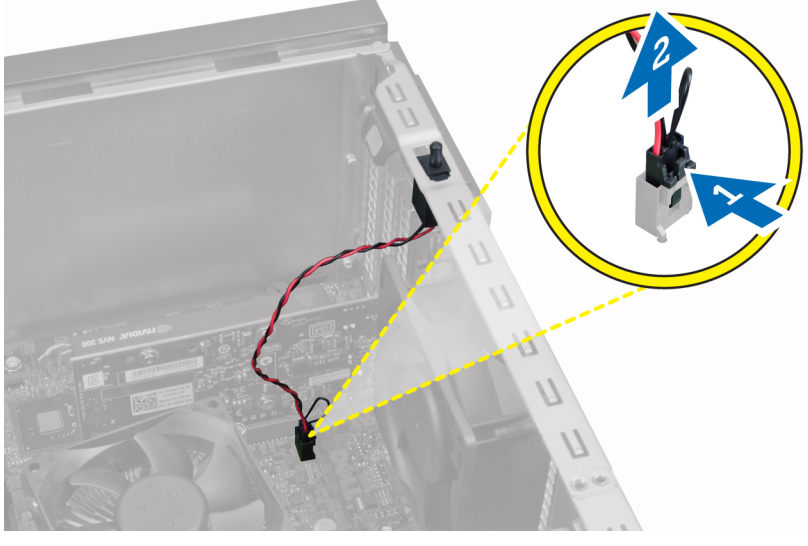

#### **Αριθ**μ**ός** 2.

4. Φέρτε συρτά προς την κάτω πλευρά του πλαισίου το διακόπτη ελέγχου πρόσβασης πλαισίου και αφαιρέστε τον από το πλαίσιο.

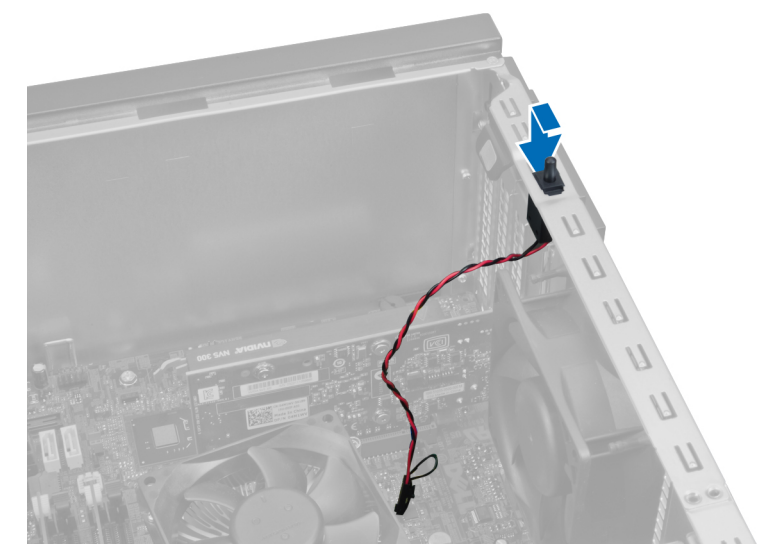

**Αριθ**μ**ός** 3.

### <span id="page-10-0"></span>**Εγκατάσταση του διακόπτη ελέγχου πρόσβασης πλαισίου**

- 1. Τοποθετήστε το διακόπτη ελέγχου πρόσβασης πλαισίου στη σχισμή στην πίσω πλευρά του πλαισίου και γλιστρήστε το έξω για να το ασφαλίσετε.
- 2. Συνδέστε το καλώδιο του διακόπτη ελέγχου πρόσβασης πλαισίου στην κάρτα συστήματος.
- 3. Τοποθετήστε το κάλυμμα.
- 4. Ακολουθήστε τις διαδικασίες που περιγράφει η ενότητα *Μετά την εκτέλεση εργασιών στο εσωτερικό του υπολογιστή σας*.

#### **Αφαίρεση του** μ**προστινού πάνελ**

- 1. Ακολουθήστε τις διαδικασίες που περιγράφει η ενότητα *Πριν από την εκτέλεση εργασιών στο εσωτερικό του υπολογιστή σας*.
- 2. Αφαιρέστε το κάλυμμα.
- 3. Ξεσφηνώστε τα κλιπ συγκράτησης του μπροστινού πάνελ και βγάλτε τα από το πλαίσιο που βρίσκεται στην άκρη του μπροστινού πάνελ.

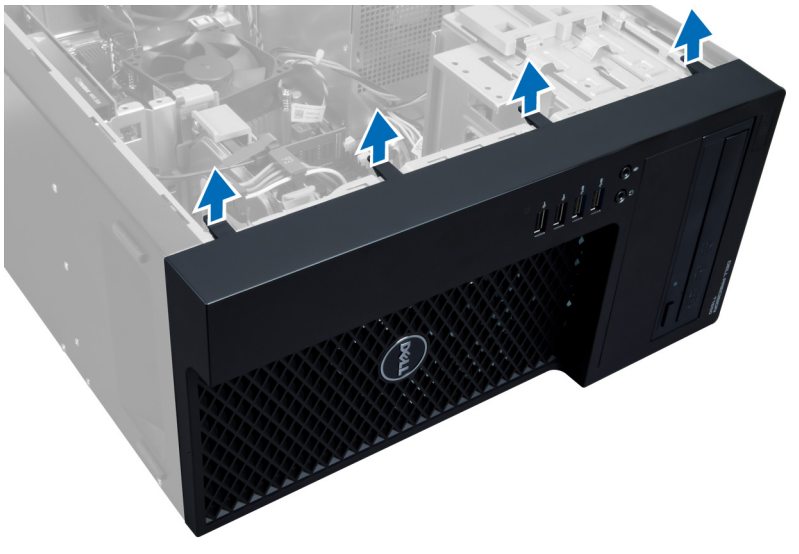

#### **Αριθ**μ**ός** 4.

4. Περιστρέψτε το μπροστινό πάνελ ώστε να βγει από το πλαίσιο του υπολογιστή. Σηκώστε το πλαίσιο για να απελευθερώσετε τα άγκιστρα στην άλλη πλευρά του πάνελ και αφαιρέστε το μπροστινό πάνελ από τον υπολογιστή.

<span id="page-11-0"></span>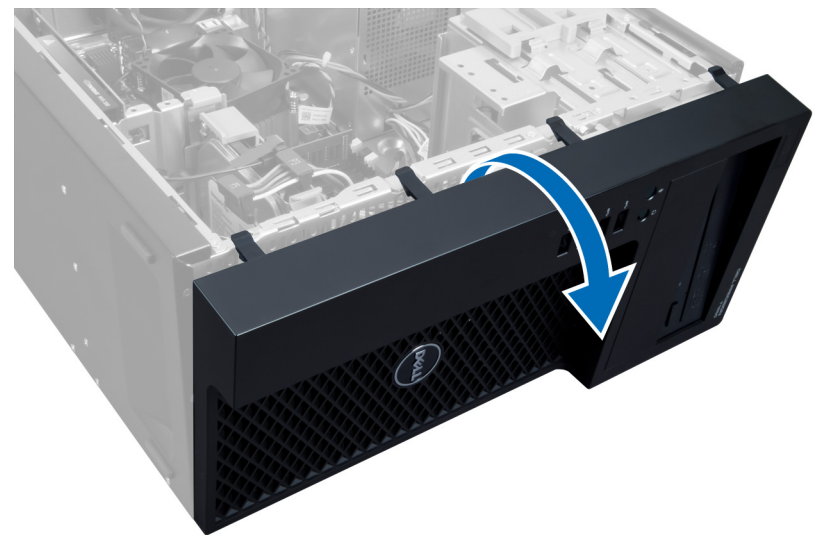

**Αριθ**μ**ός** 5.

### **Τοποθέτηση του** μ**προστινού πάνελ**

- 1. Περάστε τα άγκιστρα που θα βρείτε κατά μήκος του κάτω άκρου του μπροστινού πάνελ μέσα στις σχισμές στην μπροστινή πλευρά του πλαισίου.
- 2. Πιέστε το πάνελ πάνω στο πλαίσιο του υπολογιστή έως ότου ασφαλίσουν τα κλιπ συγκράτησης του μπροστινού πάνελ στη θέση τους.
- 3. Τοποθετήστε το κάλυμμα.
- 4. Ακολουθήστε τις διαδικασίες που περιγράφει η ενότητα *Μετά την εκτέλεση εργασιών στο εσωτερικό του υπολογιστή σας*.

### **Αφαίρεση της κάρτας επέκτασης**

- 1. Ακολουθήστε τις διαδικασίες που περιγράφει η ενότητα *Πριν από την εκτέλεση εργασιών στο εσωτερικό του υπολογιστή σας*.
- 2. Αφαιρέστε το κάλυμμα.
- 3. Πιέστε το μάνδαλο συγκράτησης της κάρτας και τραβήξτε το προς τα έξω από την άλλη πλευρά.

<span id="page-12-0"></span>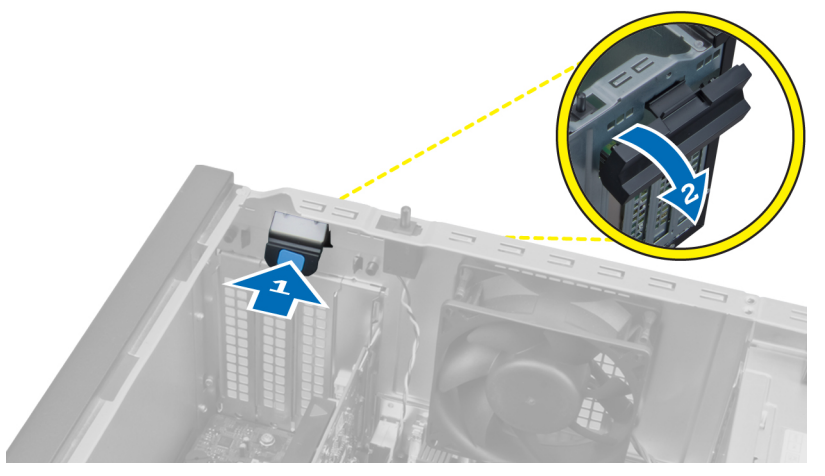

#### **Αριθ**μ**ός** 6.

4. Απελευθερώστε το κλιπ συγκράτησης από την κάρτα επέκτασης. Στη συνέχεια, βγάλτε την κάρτα προς τα επάνω από την υποδοχή της και αφαιρέστε την από τον υπολογιστή.

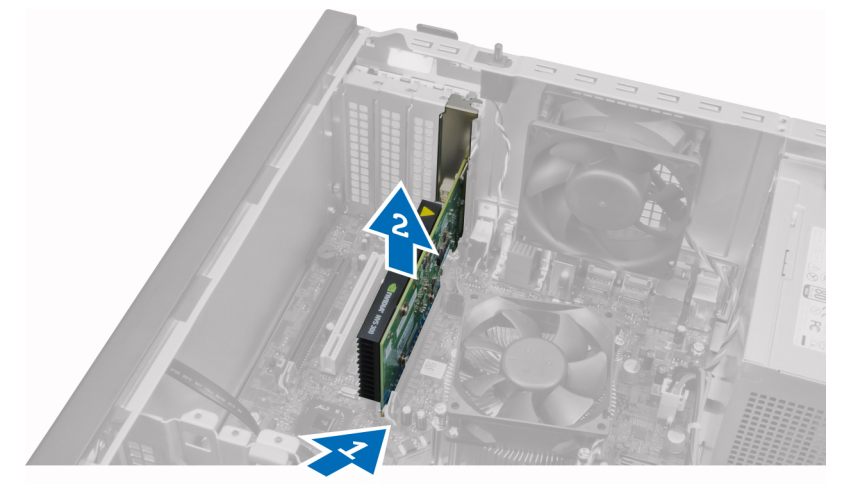

**Αριθ**μ**ός** 7.

### **Εγκατάσταση της κάρτας επέκτασης**

- 1. Τοποθετήστε την κάρτα επέκτασης στην υποδοχή της στην κάρτα συστήματος και πιέστε την προς τα κάτω έως ότου η εγκοπή στην κάρτα εφαρμόσει σωστά στην υποδοχή.
- 2. Πιέστε το κλιπ συγκράτησης της κάρτας προς τα μέσα έως ότου ασφαλίσει.
- 3. Τοποθετήστε το κάλυμμα.
- 4. Ακολουθήστε τις διαδικασίες που περιγράφει η ενότητα *Μετά την εκτέλεση εργασιών στο εσωτερικό του υπολογιστή σας*.

### **Κατευθυντήριες οδηγίες για τις** μ**ονάδες** μ**νή**μ**ης**

Για να διασφαλίσετε τις βέλτιστες επιδόσεις του υπολογιστή σας, κατά τη διάρθρωση της μνήμης του συστήματός σας τηρήστε τις εξής κατευθυντήριες οδηγίες:

- <span id="page-13-0"></span>• Μπορείτε να συνδυάσετε μονάδες μνήμης διαφορετικών μεγεθών (π.χ. 2 GB και 4 GB), αλλά όλα τα συμπληρωμένα κανάλια πρέπει να έχουν ακριβώς την ίδια διάρθρωση.
- Πρέπει να εγκαθιστάτε τις μονάδες μνήμης ξεκινώντας από την πρώτη υποδοχή.

**ΣΗΜΕΙΩΣΗ**: Οι υποδοχές μνήμης στον υπολογιστή σας πρέπει να έχουν διαφορετική σήμανση ανάλογα με τη διάρθρωση του λογισμικού, π.χ. A1, A2 ή 1, 2, 3.

- Αν συνδυάσετε τις μονάδες μνήμης τετραπλής σειράς με μονάδες μονής ή διπλής σειράς, πρέπει να εγκαταστήσετε τις μονάδες τετραπλής σειράς στις υποδοχές με τους λευκούς μοχλούς αποδέσμευσης.
- Αν εγκαταστήσετε μονάδες μνήμης με διαφορετική ταχύτητα, όλες οι μονάδες θα λειτουργούν με την ταχύτητα των πιο αργών εγκατεστημένων μονάδων μνήμης.

### **Αφαίρεση της** μ**νή**μ**ης**

- 1. Ακολουθήστε τις διαδικασίες που περιγράφει η ενότητα *Πριν από την εκτέλεση εργασιών στο εσωτερικό του υπολογιστή σας*.
- 2. Αφαιρέστε το κάλυμμα.
- 3. Πιέστε προς τα κάτω τα κλιπ συγκράτησης της μνήμης σε κάθε πλευρά της μονάδας μνήμης, σηκώστε τη μονάδα και βγάλτε την από την υποδοχή στην κάρτα συστήματος.

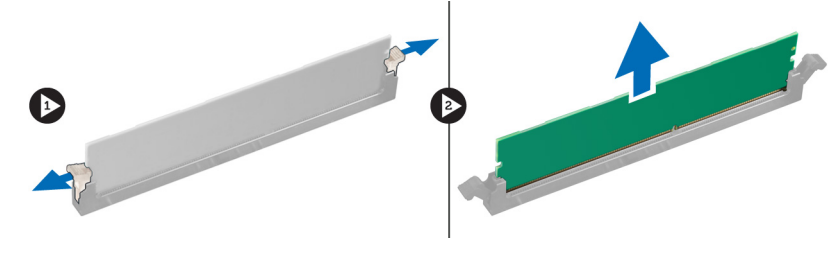

**Αριθ**μ**ός** 8.

### **Εγκατάσταση της** μ**νή**μ**ης**

1. Περάστε τη μονάδα μνήμης μέσα στην υποδοχή της στην κάρτα συστήματος.

**ΣΗΜΕΙΩΣΗ**: Η μονάδα μνήμης πρέπει να εγκατασταθεί ξεκινώντας πρώτα με τις υποδοχές με τις λευκές M προεξοχές.

- 2. Πιέστε τη μονάδα μνήμης προς τα κάτω έως ότου τα κλιπ συγκράτησης ασφαλίσουν ώστε να στερεωθεί η μονάδα στη θέση της.
- 3. Τοποθετήστε το κάλυμμα.
- 4. Ακολουθήστε τις διαδικασίες που περιγράφει η ενότητα *Μετά την εκτέλεση εργασιών στο εσωτερικό του υπολογιστή σας*.

#### **Αφαίρεση της** μ**παταρίας σε σχή**μ**α νο**μ**ίσ**μ**ατος**

- 1. Ακολουθήστε τις διαδικασίες που περιγράφει η ενότητα *Πριν από την εκτέλεση εργασιών στο εσωτερικό του υπολογιστή σας*.
- 2. Αφαιρέστε:
	- a) το κάλυμμα
	- b) την κάρτα/τις κάρτες επέκτασης
- 3. Πιέστε την ασφάλεια μακριά από την μπαταρία ώστε να μπορέσει η μπαταρία να πεταχτεί έξω από την υποδοχή της και βγάλτε την από τον υπολογιστή.

<span id="page-14-0"></span>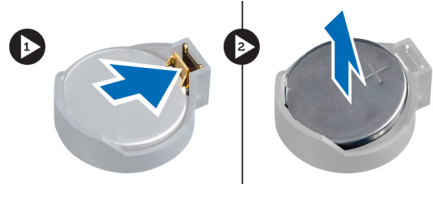

**Αριθ**μ**ός** 9.

### **Τοποθέτηση της** μ**παταρίας σε σχή**μ**α νο**μ**ίσ**μ**ατος**

- 1. Τοποθετήστε την μπαταρία σε σχήμα νομίσματος μέσα στη θυρίδα της στην κάρτα συστήματος.
- 2. Πιέστε προς τα κάτω την μπαταρία σε σχήμα νομίσματος έως ότου η ασφάλεια επανέλθει στη θέση της και ασφαλίσει την μπαταρία.
- 3. Τοποθετήστε:
	- a) την κάρτα/τις κάρτες επέκτασης
	- b) το κάλυμμα
- 4. Ακολουθήστε τις διαδικασίες που περιγράφει η ενότητα *Μετά την εκτέλεση εργασιών στο εσωτερικό του υπολογιστή σας*.

### **Αφαίρεση της** μ**ονάδας σκληρού δίσκου**

- 1. Ακολουθήστε τις διαδικασίες που περιγράφει η ενότητα *Πριν από την εκτέλεση εργασιών στο εσωτερικό του υπολογιστή σας*.
- 2. Αφαιρέστε το κάλυμμα.
- 3. Αποσυνδέστε και αφαιρέστε το καλώδιο δεδομένων και το καλώδιο τροφοδοσίας από την πίσω πλευρά του σκληρού δίσκου.

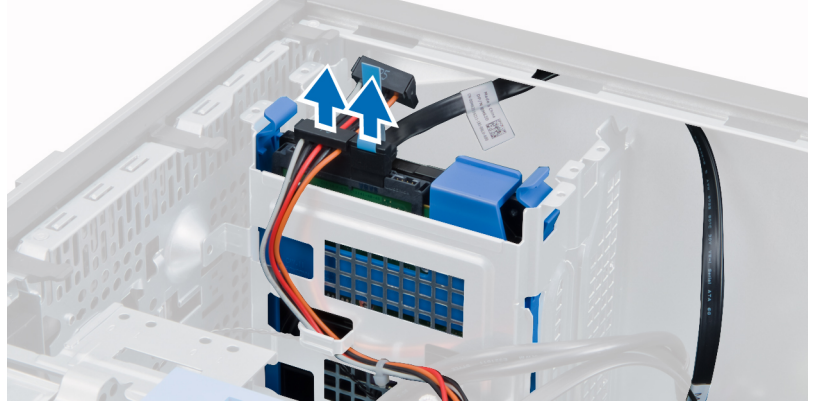

4. Πιέστε προς τα μέσα τις γλωττίδες συγκράτησης του υποστηρίγματος του σκληρού δίσκου και σηκώστε το και αφαιρέστε το από την υποδοχή σκληρού δίσκου.

<span id="page-15-0"></span>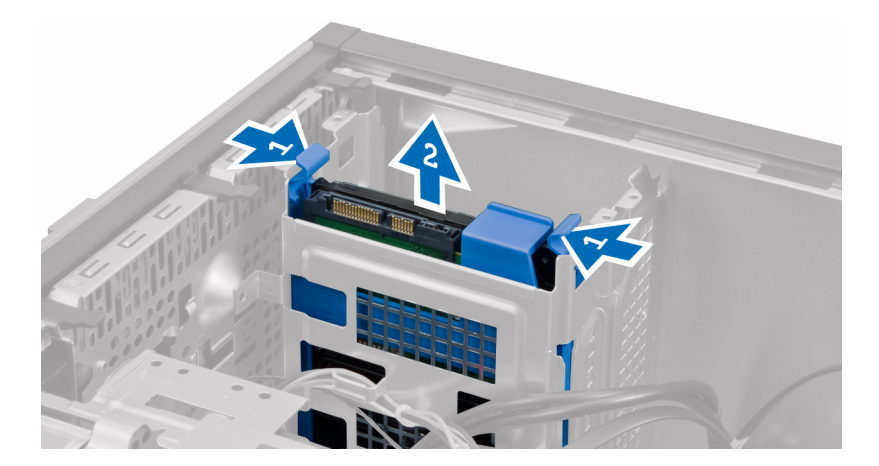

5. Λυγίστε το υποστήριγμα του σκληρού δίσκου και αφαιρέστε τον σκληρό δίσκο από το υποστήριγμα.

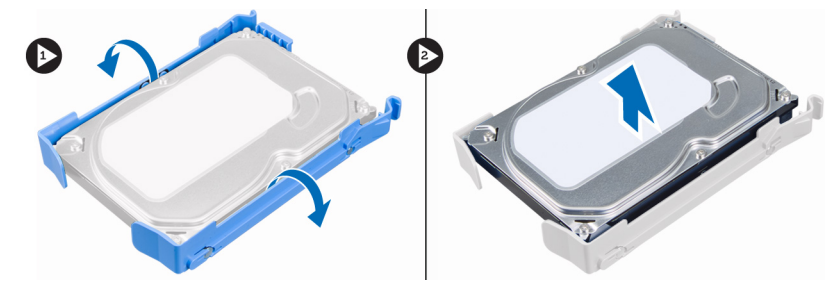

6. Επαναλάβετε τα βήματα 3 έως 5 για να αφαιρέσετε τυχόν δεύτερο σκληρό δίσκο, εάν υπάρχει.

#### **Εγκατάσταση του σκληρού δίσκου**

- 1. Περάστε τον σκληρό δίσκο μέσα στο υποστήριγμά του.
- 2. Τοποθετήστε και τις γλωττίδες ασφάλισης και φέρτε συρτά το υποστήριγμα σκληρού δίσκου στην υποδοχή του.
- 3. Συνδέστε το καλώδιο δεδομένων και τα καλώδια τροφοδοσίας στην πίσω πλευρά του σκληρού δίσκου.
- 4. Τοποθετήστε το κάλυμμα.
- 5. Ακολουθήστε τις διαδικασίες που περιγράφει η ενότητα *Μετά την εκτέλεση εργασιών στο εσωτερικό του υπολογιστή σας*.

### **Αφαίρεση της** μ**ονάδας οπτικών δίσκων**

- 1. Ακολουθήστε τις διαδικασίες που περιγράφει η ενότητα *Πριν από την εκτέλεση εργασιών στο εσωτερικό του υπολογιστή σας*.
- 2. Αφαιρέστε:
	- a) το κάλυμμα
	- b) το μπροστινό πάνελ
- 3. Αποσυνδέστε το καλώδιο δεδομένων και το καλώδιο τροφοδοσίας από την πίσω πλευρά της μονάδας οπτικών δίσκων.

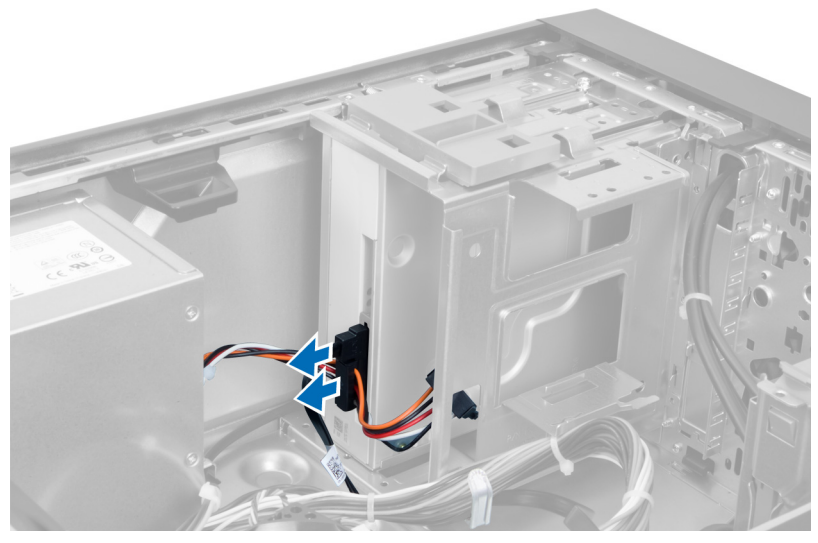

**Αριθ**μ**ός** 10.

4. Φέρτε συρτά προς τα κάτω το μάνδαλο της μονάδας οπτικών δίσκων για να απελευθερώσετε τη μονάδα οπτικών δίσκων.

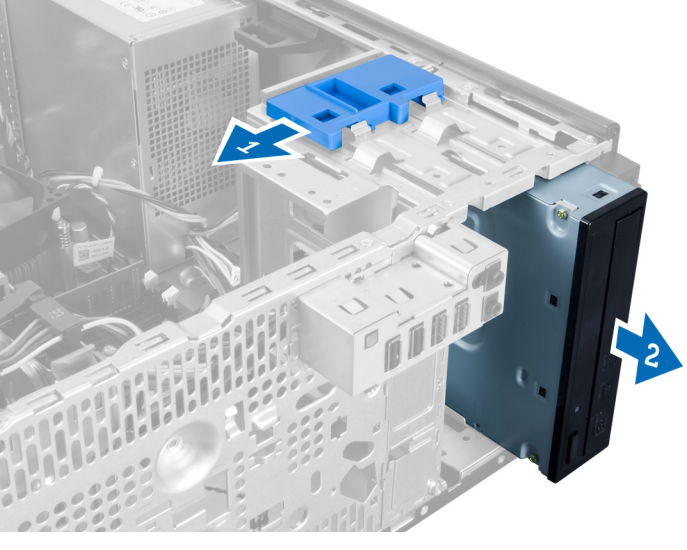

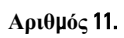

5. Τραβήξτε τη μονάδα οπτικών δίσκων έξω από τον υπολογιστή.

<span id="page-17-0"></span>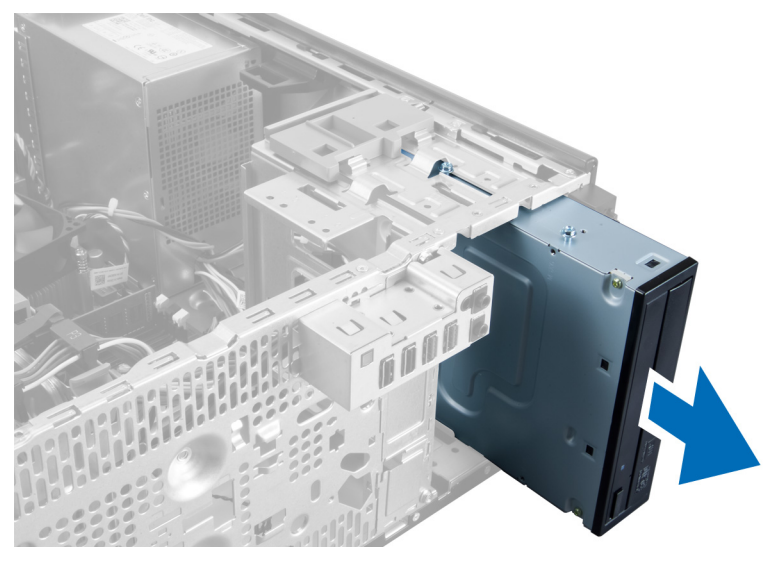

**Αριθ**μ**ός** 12.

6. Επαναλάβετε τα βήματα 4 έως 6 για να αφαιρέσετε τη δεύτερη μονάδα οπτικών δίσκων (αν υπάρχει).

#### **Εγκατάσταση της** μ**ονάδας οπτικών δίσκων**

- 1. Φέρτε συρτά τη μονάδα οπτικών δίσκων μέσα στην υποδοχή μονάδας δίσκου, έως ότου το μάνδαλο ασφαλίσει τη μονάδα δίσκου.
- 2. Συνδέστε το καλώδιο δεδομένων και το καλώδιο τροφοδοσίας στην πίσω πλευρά της μονάδας οπτικών δίσκων.
- 3. Τοποθετήστε:
	- a) το μπροστινό πάνελ
	- b) το κάλυμμα
- 4. Ακολουθήστε τις διαδικασίες που περιγράφει η ενότητα *Μετά την εκτέλεση εργασιών στο εσωτερικό του υπολογιστή σας*.

#### **Αφαίρεση των ηχείων**

- 1. Ακολουθήστε τις διαδικασίες που περιγράφει η ενότητα *Πριν από την εκτέλεση εργασιών στο εσωτερικό του υπολογιστή σας*.
- 2. Αφαιρέστε το κάλυμμα.
- 3. Αποσυνδέστε το καλώδιο ηχείου από την κάρτα συστήματος και αφαιρέστε το καλώδιο από το κλιπ του πλαισίου.

<span id="page-18-0"></span>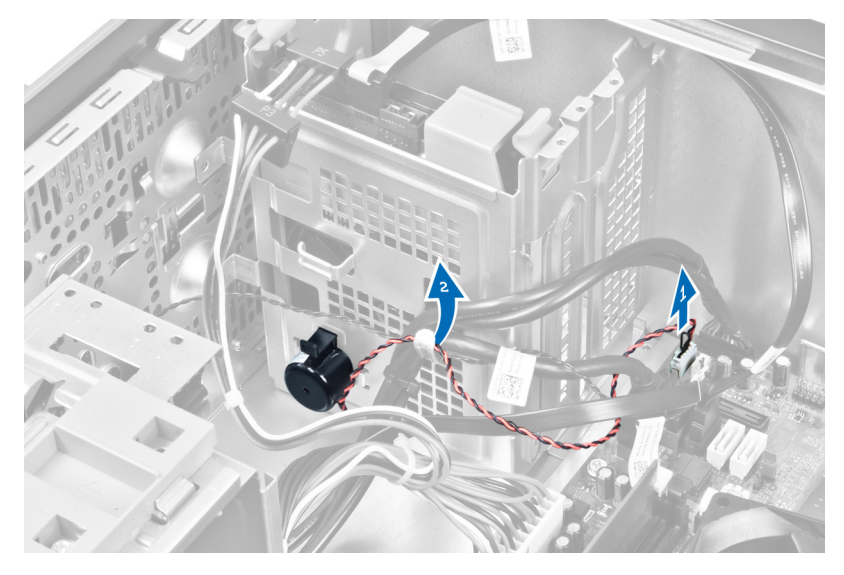

4. Πιέστε προς τα κάτω τη γλωττίδα που συγκρατεί το ηχείο και φέρτε συρτά προς τα πάνω το ηχείο για να το βγάλετε.

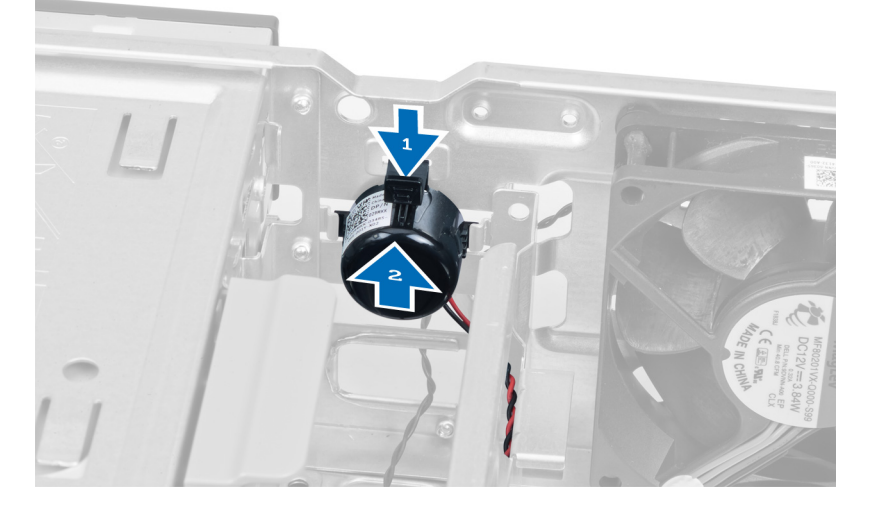

### **Εγκατάσταση των ηχείων**

- 1. Στερεώστε το ηχείο, φέρνοντάς το συρτά στην υποδοχή του.
- 2. Περάστε το καλώδιο στο κλιπ του πλαισίου και συνδέστε το καλώδιο του ηχείου στην κάρτα συστήματος.
- 3. Επανατοποθετήστε το κάλυμμα.
- 4. Ακολουθήστε τις διαδικασίες που περιγράφει η ενότητα *Μετά την εκτέλεση εργασιών στο εσωτερικό του υπολογιστή σας*.

## **Αφαίρεση του τροφοδοτικού**

- 1. Ακολουθήστε τις διαδικασίες που περιγράφει η ενότητα *Πριν από την εκτέλεση εργασιών στο εσωτερικό του υπολογιστή σας*.
- 2. Αφαιρέστε το κάλυμμα.

3. Αποσυνδέστε και απελευθερώστε τα καλώδια από τη μονάδα ή τις μονάδες οπτικών δίσκων.

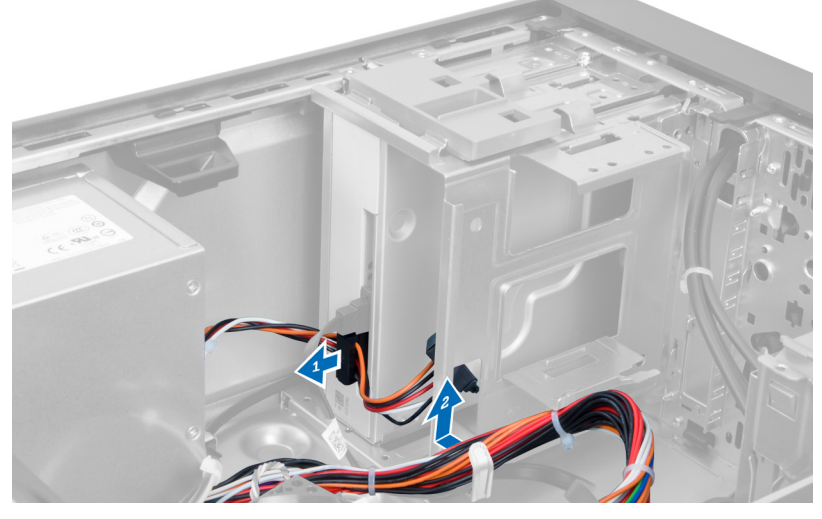

**Αριθ**μ**ός** 13.

4. Αποσυνδέστε το ή τα καλώδια από τον σκληρό δίσκο και βγάλτε τα καλώδια από τα κλιπ.

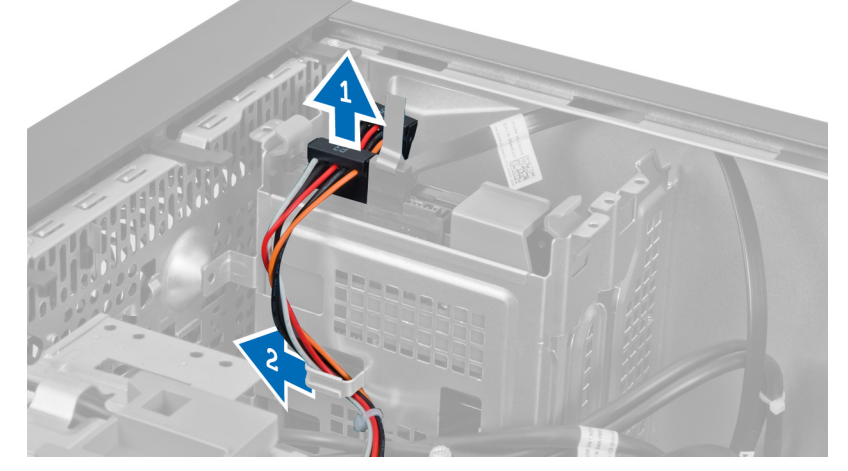

**Αριθ**μ**ός** 14.

5. Πιέστε το κλιπ και τραβήξτε το καλώδιο τροφοδοσίας 24 ακίδων από την κάρτα συστήματος.

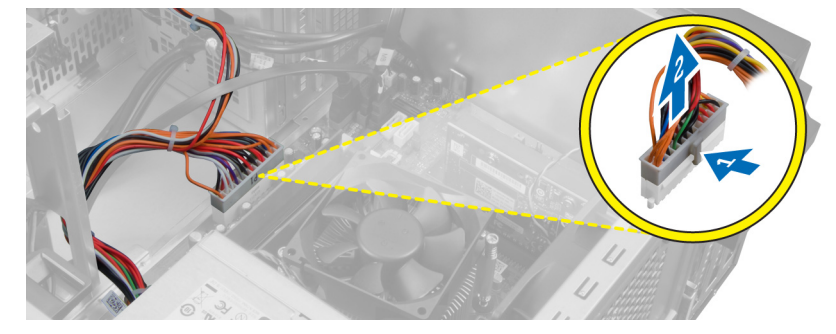

**Αριθ**μ**ός** 15.

6. Αφαιρέστε τις βίδες που συγκρατούν τη μονάδα του τροφοδοτικού πάνω στον υπολογιστή.

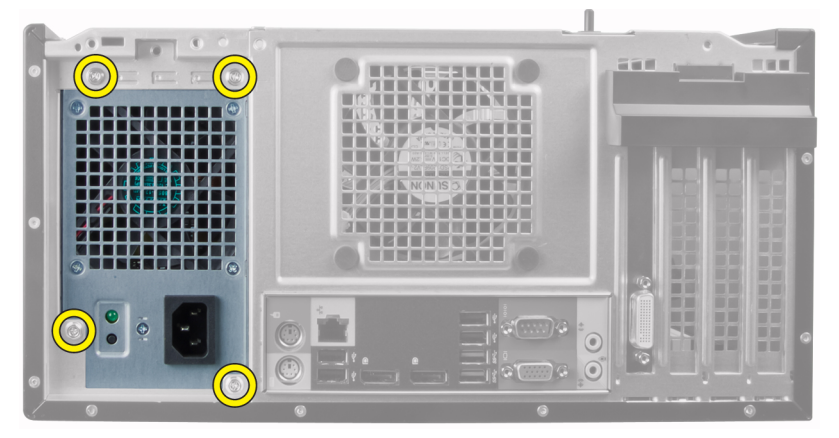

**Αριθ**μ**ός** 16.

7. Πιέστε τη γλωττίδα απελευθέρωσης στο κάτω μέρος του τροφοδοτικού και γλιστρήστε το τροφοδοτικό προς την μπροστινή πλευρά του υπολογιστή.

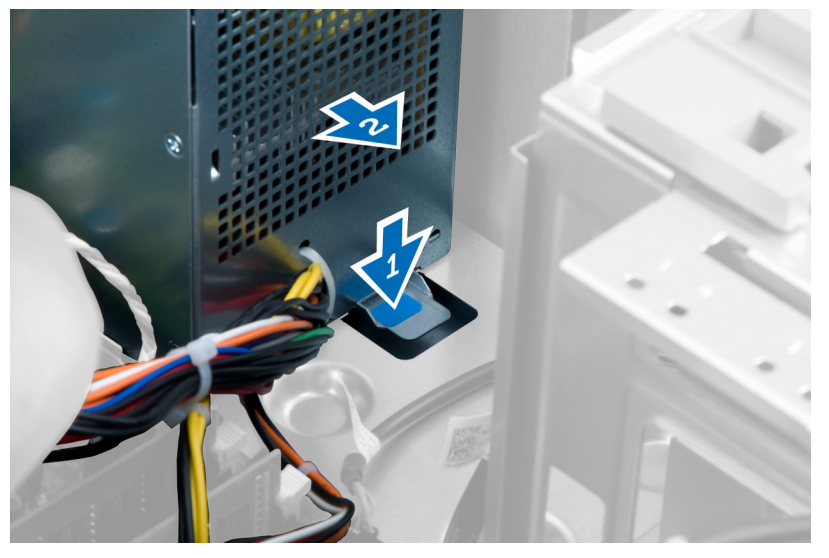

**Αριθ**μ**ός** 17.

8. Σηκώστε το τροφοδοτικό και βγάλτε το από τον υπολογιστή.

<span id="page-21-0"></span>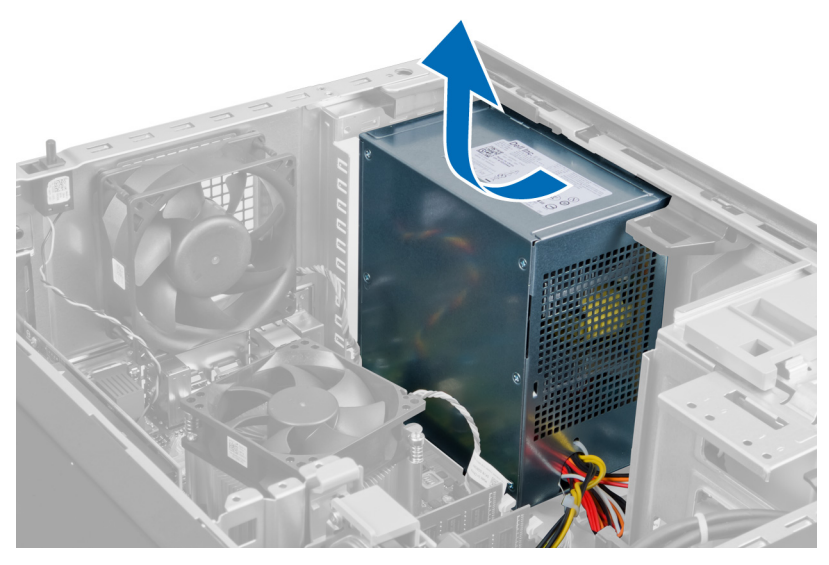

**Αριθ**μ**ός** 18.

#### **Εγκατάσταση του τροφοδοτικού**

- 1. Τοποθετήστε το τροφοδοτικό μέσα στο πλαίσιο και φέρτε το συρτά προς την πίσω πλευρά του υπολογιστή για να το στερεώσετε.
- 2. Σφίξτε τις βίδες για να στερεώσετε το τροφοδοτικό από την πίσω πλευρά του υπολογιστή.
- 3. Συνδέστε το καλώδιο τροφοδοσίας 24 ακίδων στην κάρτα συστήματος.
- 4. Περάστε τα καλώδια τροφοδοσίας μέσα στα κλιπ τους στο πλαίσιο.
- 5. Συνδέστε τα καλώδια τροφοδοσίας που είναι συνδεδεμένα στους σκληρούς δίσκους και τις μονάδες οπτικών δίσκων.
- 6. Τοποθετήστε το κάλυμμα.
- 7. Ακολουθήστε τις διαδικασίες που περιγράφει η ενότητα *Μετά την εκτέλεση εργασιών στο εσωτερικό του υπολογιστή σας*.

### **Αφαίρεση της ψύκτρας**

- 1. Ακολουθήστε τις διαδικασίες που περιγράφει η ενότητα *Πριν από την εκτέλεση εργασιών στο εσωτερικό του υπολογιστή σας*.
- 2. Αφαιρέστε το κάλυμμα.
- 3. Πιέστε το κλιπ και αποσυνδέστε το καλώδιο της ψύκτρας από την κάρτα συστήματος.

<span id="page-22-0"></span>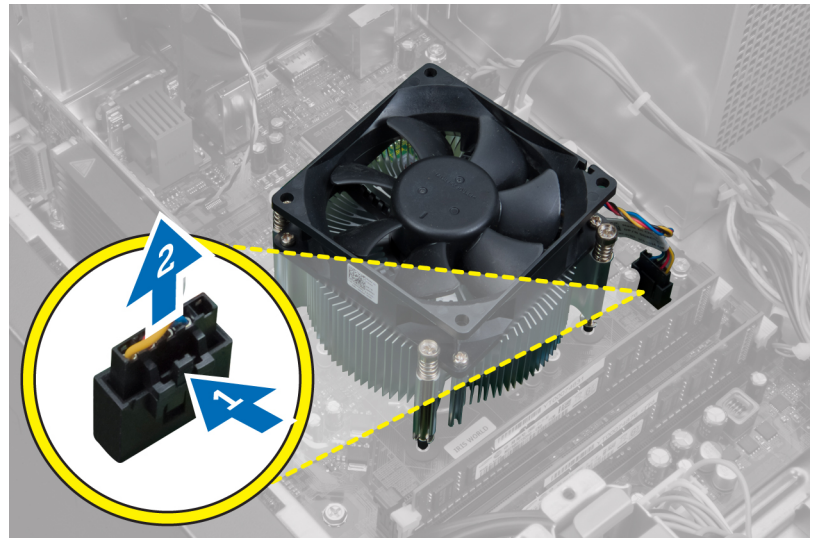

**Αριθ**μ**ός** 19.

4. Χαλαρώστε τις βίδες στερέωσης που συγκρατούν την ψύκτρα στην κάρτα συστήματος και βγάλτε την ψύκτρα από τον υπολογιστή.

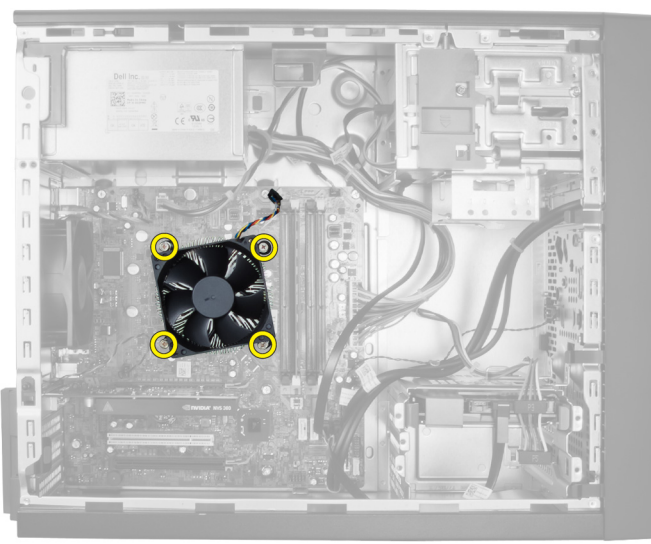

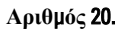

## **Εγκατάσταση της ψύκτρας**

- 1. Τοποθετήστε την ψύκτρα μέσα στο πλαίσιο του υπολογιστή.
- 2. Σφίξτε τις μη αποσπώμενες βίδες για να στερεωθεί η διάταξη της ψύκτρας πάνω στην κάρτα συστήματος.
- 3. Συνδέστε το καλώδιο της ψύκτρας στην κάρτα συστήματος.
- 4. Τοποθετήστε το κάλυμμα.
- 5. Ακολουθήστε τις διαδικασίες που περιγράφει η ενότητα *Μετά την εκτέλεση εργασιών στο εσωτερικό του υπολογιστή σας*.

### <span id="page-23-0"></span>**Αφαίρεση του επεξεργαστή**

- 1. Ακολουθήστε τις διαδικασίες που περιγράφει η ενότητα *Πριν από την εκτέλεση εργασιών στο εσωτερικό του υπολογιστή σας*.
- 2. Αφαιρέστε:
	- a) το κάλυμμα
	- b) την ψύκτρα
- 3. Πιέστε το μοχλό απελευθέρωσης προς τα κάτω και κατόπιν μετακινήστε τον προς τα έξω για να τον απελευθερώσετε από το άγκιστρο συγκράτησης. Σηκώστε το κάλυμμα του επεξεργαστή, αφαιρέστε τον επεξεργαστή από την υποδοχή του και τοποθετήστε τον μέσα σε μια αντιστατική σακούλα.

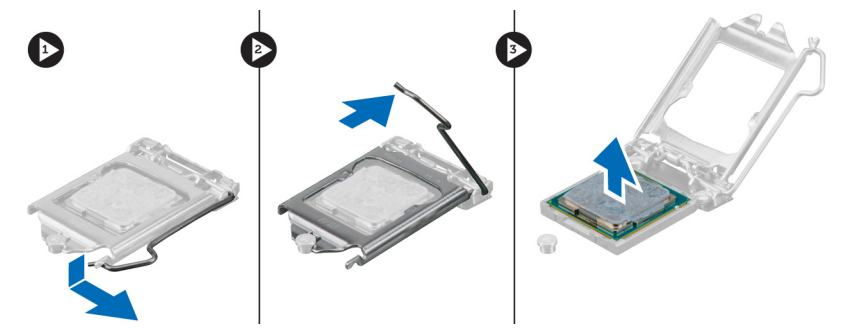

### **Εγκατάσταση του επεξεργαστή**

- 1. Περάστε τον επεξεργαστή μέσα στην υποδοχή του. Σιγουρευτείτε ότι είναι καλά στερεωμένος στη θέση του.
- 2. Κατεβάστε το κάλυμμα του επεξεργαστή.
- 3. Πιέστε προς τα κάτω το μοχλό αποδέσμευσης και ύστερα φέρτε τον προς τα μέσα για να τον στερεώσετε με το άγκιστρο συγκράτησης.
- 4. Τοποθετήστε:
	- a) την ψύκτρα
	- b) το κάλυμμα
- 5. Ακολουθήστε τις διαδικασίες που περιγράφει η ενότητα *Μετά την εκτέλεση εργασιών στο εσωτερικό του υπολογιστή σας*.

#### **Αφαίρεση του ανε**μ**ιστήρα του συστή**μ**ατος**

- 1. Ακολουθήστε τις διαδικασίες που περιγράφει η ενότητα *Πριν από την εκτέλεση εργασιών στο εσωτερικό του υπολογιστή σας*.
- 2. Αφαιρέστε το κάλυμμα.
- 3. Πιέστε το κλιπ για να αποδεσμεύσετε από την κάρτα συστήματος το καλώδιο του ανεμιστήρα του συστήματος.

<span id="page-24-0"></span>![](_page_24_Picture_0.jpeg)

4. Ξεσφηνώστε και βγάλτε τον ανεμιστήρα του συστήματος από τους δακτυλίους στερέωσης που τον συγκρατούν πάνω στην πίσω πλευρά του υπολογιστή.

![](_page_24_Picture_2.jpeg)

### **Εγκατάσταση του ανε**μ**ιστήρα του συστή**μ**ατος**

- 1. Τοποθετήστε τον ανεμιστήρα του πλαισίου μέσα στο πλαίσιο.
- 2. Περάστε τους δακτυλίους στερέωσης μέσα από το πλαίσιο και φέρτε τους συρτά προς τα έξω κατά μήκος της εγκοπής για να τους στερεώσετε στη θέση τους.
- 3. Συνδέστε το καλώδιο του ανεμιστήρα στην κάρτα συστήματος.
- 4. Τοποθετήστε το κάλυμμα.
- 5. Ακολουθήστε τις διαδικασίες που περιγράφει η ενότητα *Μετά την εκτέλεση εργασιών στο εσωτερικό του υπολογιστή σας*.

### <span id="page-25-0"></span>**Αφαίρεση του θερ**μ**ικού αισθητήρα**

- 1. Ακολουθήστε τις διαδικασίες που περιγράφει η ενότητα *Πριν από την εκτέλεση εργασιών στο εσωτερικό του υπολογιστή σας*.
- 2. Αφαιρέστε το κάλυμμα.
- 3. Αποσυνδέστε το καλώδιο του θερμικού αισθητήρα από την κάρτα συστήματος.

![](_page_25_Picture_4.jpeg)

4. Βγάλτε το καλώδιο του θερμικού αισθητήρα από το κλιπ του στο πλαίσιο.

![](_page_25_Picture_6.jpeg)

5. Πιέστε τις γλωττίδες και στις δύο πλευρές για να αποδεσμεύσετε τον θερμικό αισθητήρα και να τον βγάλετε από το πλαίσιο του υπολογιστή.

<span id="page-26-0"></span>![](_page_26_Picture_0.jpeg)

### **Εγκατάσταση του** μ**προστινού θερ**μ**ικού αισθητήρα**

- 1. Ασφαλίστε το θερμικό αισθητήρα στην εγκοπή στο πλαίσιο.
- 2. Περάστε το καλώδιο του θερμικού αισθητήρα μέσα από το κλιπ του πλαισίου.
- 3. Συνδέστε το καλώδιο του θερμικού αισθητήρα στην κάρτα συστήματος.
- 4. Τοποθετήστε το κάλυμμα.
- 5. Ακολουθήστε τις διαδικασίες που περιγράφει η ενότητα *Μετά την εκτέλεση εργασιών στο εσωτερικό του υπολογιστή σας*.

### **Αφαίρεση του διακόπτη τροφοδοσίας**

- 1. Ακολουθήστε τις διαδικασίες που περιγράφει η ενότητα *Πριν από την εκτέλεση εργασιών στο εσωτερικό του υπολογιστή σας*.
- 2. Αφαιρέστε:
	- a) το κάλυμμα
	- b) το μπροστινό πάνελ
	- c) τη μονάδα οπτικών δίσκων
- 3. Πιέστε το κλιπ για να απελευθερώσετε και να αποσυνδέσετε το καλώδιο του διακόπτη τροφοδοσίας από την κάρτα συστήματος.

![](_page_27_Picture_0.jpeg)

4. Απελευθερώστε το καλώδιο του διακόπτη τροφοδοσίας από τα κλιπ στο πλαίσιο.

![](_page_28_Picture_0.jpeg)

5. Πιέστε τα κλιπ και στις δύο πλευρές του διακόπτη τροφοδοσίας για να τον απελευθερώσετε από το πλαίσιο και τραβήξτε το διακόπτη τροφοδοσίας έξω από τον υπολογιστή. Γλιστρήστε το διακόπτη τροφοδοσίας κατά μήκος μαζί με το καλώδιό του από το μπροστινό μέρος του υπολογιστή.

<span id="page-29-0"></span>![](_page_29_Picture_0.jpeg)

### **Εγκατάσταση του διακόπτη τροφοδοσίας**

- 1. Περάστε συρτά το καλώδιο του διακόπτη τροφοδοσίας μέσα από την μπροστινή πλευρά του υπολογιστή.
- 2. Στερεώστε το καλώδιο του διακόπτη τροφοδοσίας πάνω στο πλαίσιο του υπολογιστή.
- 3. Περάστε το καλώδιο του διακόπτη τροφοδοσίας μέσα στα κλιπ του στο πλαίσιο.
- 4. Συνδέστε το καλώδιο του διακόπτη τροφοδοσίας στην κάρτα συστήματος.
- 5. Τοποθετήστε:
	- a) τη μονάδα οπτικών δίσκων
	- b) το μπροστινό πάνελ
	- c) το κάλυμμα
- 6. Ακολουθήστε τις διαδικασίες που περιγράφει η ενότητα *Μετά την εκτέλεση εργασιών στο εσωτερικό του υπολογιστή σας*.

### **Αφαίρεση του πάνελ εισόδου**/**εξόδου** (I/O)

- 1. Ακολουθήστε τις διαδικασίες που περιγράφει η ενότητα *Πριν από την εκτέλεση εργασιών στο εσωτερικό του υπολογιστή σας*.
- 2. Αφαιρέστε:
	- a) το κάλυμμα
	- b) το μπροστινό πάνελ
- 3. Αποσυνδέστε το πάνελ I/O ή το καλώδιο FlyWire από την κάρτα συστήματος.

![](_page_30_Picture_0.jpeg)

**Αριθ**μ**ός** 21.

4. Αφαιρέστε τη βίδα που συγκρατεί το πάνελ I/O πάνω στον υπολογιστή.

![](_page_30_Picture_3.jpeg)

#### **Αριθ**μ**ός** 22.

5. Φέρτε συρτά το πάνελ I/O προς την αριστερή πλευρά του υπολογιστή για να το αποδεσμεύσετε και τραβήξτε το έξω από τον υπολογιστή μαζί με το καλώδιό του.

<span id="page-31-0"></span>![](_page_31_Picture_0.jpeg)

**Αριθ**μ**ός** 23.

### **Εγκατάσταση του πάνελ εισόδου**/**εξόδου** (I/O)

- 1. Περάστε το πάνελ I/O μέσα στη θυρίδα του στην μπροστινή πλευρά του πλαισίου.
- 2. Φέρτε συρτά το πάνελ I/O προς την αριστερή πλευρά του υπολογιστή για να το στερεώσετε πάνω στο πλαίσιο.
- 3. Σφίξτε τη βίδα για να στερεώσετε το πάνελ I/O πάνω στο πλαίσιο.
- 4. Περάστε το καλώδιο του πάνελ I/O ή FlyWire στο κλιπ του πλαισίου.
- 5. Συνδέστε στην κάρτα συστήματος το καλώδιο του πάνελ I/O ή το καλώδιο FlyWire.
- 6. Τοποθετήστε:
	- a) το μπροστινό πάνελ
	- b) το κάλυμμα
- 7. Ακολουθήστε τις διαδικασίες που περιγράφει η ενότητα *Μετά την εκτέλεση εργασιών στο εσωτερικό του υπολογιστή σας*.

### **Αφαίρεση της κάρτας συστή**μ**ατος**

- 1. Ακολουθήστε τις διαδικασίες που περιγράφει η ενότητα *Πριν από την εκτέλεση εργασιών στο εσωτερικό του υπολογιστή σας*.
- 2. Αφαιρέστε:
	- a) το κάλυμμα
	- b) το μπροστινό πάνελ
	- c) την κάρτα/τις κάρτες επέκτασης
	- d) την ψύκτρα
	- e) τον επεξεργαστή
- 3. Αποσυνδέστε όλα τα καλώδια που είναι συνδεδεμένα στην κάρτα συστήματος.

![](_page_32_Picture_0.jpeg)

4. Αφαιρέστε τις βίδες που συγκρατούν την κάρτα συστήματος πάνω στον υπολογιστή.

![](_page_32_Picture_2.jpeg)

5. Σύρετε την κάρτα συστήματος προς την μπροστινή πλευρά του υπολογιστή.

<span id="page-33-0"></span>![](_page_33_Picture_0.jpeg)

6. Δώστε στην κάρτα συστήματος κλίση 45 μοιρών και, στη συνέχεια, σηκώστε την και αφαιρέστε την από τον υπολογιστή.

![](_page_33_Picture_2.jpeg)

### **Εγκατάσταση της κάρτας συστή**μ**ατος**

- 1. Ευθυγραμμίστε την κάρτα συστήματος με τους συνδέσμους των θυρών στην πίσω πλευρά του πλαισίου και τοποθετήστε την μέσα στο πλαίσιο.
- 2. Σφίξτε τις βίδες για να στερεώσετε την κάρτα συστήματος πάνω στο πλαίσιο.
- 3. Συνδέστε τα καλώδια στην κάρτα συστήματος.
- 4. Τοποθετήστε:
	- a) τον επεξεργαστή
	- b) την ψύκτρα
	- c) την κάρτα/τις κάρτες επέκτασης
	- d) το μπροστινό πάνελ
	- e) το κάλυμμα

<span id="page-34-0"></span>5. Ακολουθήστε τις διαδικασίες που περιγράφει η ενότητα *Μετά την εκτέλεση εργασιών στο εσωτερικό του υπολογιστή σας*.

### **Εξαρτή**μ**ατα κάρτας συστή**μ**ατος**

Στην παρακάτω εικόνα παρουσιάζονται τα στοιχεία της κάρτας συστήματος.

![](_page_34_Figure_3.jpeg)

![](_page_34_Figure_4.jpeg)

- 1. Υποδοχή PCI Express x16 (καλωδιωμένη ως x4)
- 2. Θύρα κάρτας PCI
- 3. Θύρα κάρτας PCI Express x1
- 4. Υποδοχή μπαταρίας σε σχήμα νομίσματος
- 5. Θύρα κάρτας PCI Express x16
- 6. Υποδοχή διακόπτη ελέγχου πρόσβασης πλαισίου (Intruder)
- 7. Υποδοχή ανεμιστήρα (Fan\_SYS)
- 8. Υποδοχή τροφοδοσίας (12V\_PWRCONN)
- 9. Επεξεργαστής
- 10. Υποδοχή ανεμιστήρα (Fan\_CPU)
- 11. Υποδοχές μονάδων μνήμης (DIMM\_1-4)
- 12. Υποδοχή διακόπτη τροφοδοσίας (PWR\_SW)
- 13. Υποδοχή τροφοδοσίας συστήματος (Mini\_PWR)
- 14. Υποδοχές μονάδων δίσκων SATA
- 15. USB στην μπροστινή πλευρά
- 16. Θύρα εσωτερικού ηχείου
- 17. Θύρα μπροστινού πλαισίου (FrontPanel)
- 18. Θύρα θερμικού αισθητήρα
- 19. Υποδοχή εσωτερικού USB (INT\_USB)
- 20. Βραχυκυκλωτήρας κωδικών πρόσβασης (PSWD)
- 21. Βραχυκυκλωτήρας επαναφοράς ρολογιού πραγματικού χρόνου (RTCRST)

3

# <span id="page-36-0"></span>**Πρόγρα**μμ**α** System Setup (**Ρύθ**μ**ιση συστή**μ**ατος**)

Το πρόγραμμα System Setup (Ρύθμιση συστήματος) σας δίνει τη δυνατότητα διαχείρισης του υλισμικού του υπολογιστή σας και καθορισμού των επιλογών σε επίπεδο BIOS. Από το πρόγραμμα System Setup (Ρύθμιση συστήματος), έχετε τη δυνατότητα για:

- Αλλαγή των ρυθμίσεων NVRAM μετά την προσθαφαίρεση υλισμικού
- Προβολή της διάρθρωσης του υλισμικού του συστήματος
- Δραστικοποίηση ή αδρανοποίηση των ενσωματωμένων συσκευών
- Καθορισμό κατωφλίων επιδόσεων και διαχείρισης ισχύος
- Διαχείριση της ασφάλειας του υπολογιστή σας

### **Ακολουθία εκκίνησης**

Η διαδικασία Boot Sequence (Ακολουθία εκκίνησης) σας επιτρέπει να παραβλέψετε την σειρά των συσκευών εκκίνησης που έχετε καθορίσει στο πρόγραμμα System Setup (Ρύθμιση συστήματος) και να προχωρήσετε σε εκκίνηση απευθείας από κάποια συγκεκριμένη συσκευή (π.χ. από τη μονάδα οπτικού δίσκου ή από τον σκληρό δίσκο). Στη διάρκεια της αυτοδοκιμής κατά την ενεργοποίηση (Power-on Self Test (POST)), όταν εμφανίζεται το λογότυπο Dell, μπορείτε:

- Να αποκτήσετε πρόσβαση στο πρόγραμμα System Setup (Ρύθμιση συστήματος) πιέζοντας το πλήκτρο <F2>
- Να εμφανίσετε μενού εκκίνησης για μία φορά πιέζοντας το πλήκτρο <F12>

Το μενού εκκίνησης για μία φορά παρουσιάζει τις συσκευές από τις οποίες μπορεί να γίνει εκκίνηση συμπεριλαμβάνοντας την επιλογή των διαγνωστικών. Οι επιλογές στο μενού εκκίνησης είναι οι εξής:

- Αφαιρέσιμος δίσκος (αν υπάρχει διαθέσιμος)
- STXXXX Drive (Μονάδα δίσκου STXXXX)

**ΣΗΜΕΙΩΣΗ**: Το XXX υποδηλώνει τον αριθμό της μονάδας δίσκου SATA.

- Optical Drive (Μονάδα οπτικού δίσκου)
- Diagnostics (Διαγνωστικά)

**ΣΗΜΕΙΩΣΗ**: Αν επιλέξετε τη δυνατότητα Diagnostics (Διαγνωστικά), θα παρουσιαστεί η οθόνη ePSA Ø diagnostics (**Διαγνωστικά βελτιω**μ**ένης αξιολόγησης του συστή**μ**ατος πριν από την εκκίνηση** (ePSA)).

Η οθόνη της ακολουθίας εκκίνησης επίσης παρουσιάζει την επιλογή για πρόσβαση στην οθόνη του προγράμματος System Setup (Ρύθμιση συστήματος).

### **Πλήκτρα πλοήγησης**

Ο πίνακας που ακολουθεί παρουσιάζει τα πλήκτρα πλοήγησης στο πρόγραμμα ρύθμισης του συστήματος.

<span id="page-37-0"></span>**ΣΗΜΕΙΩΣΗ**: Για τις περισσότερες από τις επιλογές στο πρόγραμμα ρύθμισης του συστήματος, οι αλλαγές που κάνετε καταγράφονται αλλά δεν τίθενται σε ισχύ αν δεν γίνει επανεκκίνηση του συστήματος.

![](_page_37_Picture_692.jpeg)

![](_page_37_Picture_693.jpeg)

## **Επιλογές στο πρόγρα**μμ**α** System Setup (**Ρύθ**μ**ιση συστή**μ**ατος**)

**ΣΗΜΕΙΩΣΗ**: Ανάλογα με τον υπολογιστή και τις εγκατεστημένες συσκευές, μπορεί να μην εμφανίζονται τα Ø στοιχεία που παρατίθενται στην ενότητα αυτή.

![](_page_37_Picture_694.jpeg)

#### **Πίνακας** 2. General (**Γενικά**)

![](_page_38_Picture_681.jpeg)

![](_page_39_Picture_717.jpeg)

ενσωματωμένων συσκευών.

• Enable PCI Slot (**Ενεργοποίηση υποδοχής** PCI) - Αυτή η επιλογή είναι απενεργοποιημένη από προεπιλογή.

![](_page_39_Picture_718.jpeg)

#### **Πίνακας** 4. Security (**Ασφάλεια**)

![](_page_40_Picture_873.jpeg)

![](_page_41_Picture_638.jpeg)

#### **Πίνακας** 5. Performance (**Επιδόσεις**)

![](_page_42_Picture_799.jpeg)

### **Πίνακας** 6. Power Management (**Διαχείριση ισχύος**)

![](_page_42_Picture_800.jpeg)

![](_page_43_Picture_761.jpeg)

• Block Sleep (S3 state) (**Απαγόρευση αναστολής λειτουργίας** (**Κατάσταση**  S3)) - Αυτή η επιλογή είναι απενεργοποιημένη από προεπιλογή.

#### **Πίνακας** 7. POST Behavior (**Συ**μ**περιφορά** POST)

![](_page_44_Picture_645.jpeg)

• Enable F12 Boot Option menu (**Ενεργοποίηση** μ**ενού επιλογών εκκίνησης**  μ**έσω** F12) - Αυτή η επιλογή είναι ενεργοποιημένη από προεπιλογή.

| Επιλογή                                                                               | Περιγραφή                                                                                                    |
|---------------------------------------------------------------------------------------|----------------------------------------------------------------------------------------------------|
| Virtualization (Εικονικοποίηση)                                                       | Η επιλογή αυτή καθορίζει αν η οθόνη κάποιας εικονικής μηχανής (Virtual Machine<br>Monitor (VMM)) μπορεί να χρησιμοποιήσει τις δυνατότητες πρόσθετου υλικού που<br>παρέχει η τεχνολογία εικονικοποίησης της Intel.                                                                                                    |
|                                                                                       | Enable Intel Vitalization Technology (Ενεργοποίηση τεχνολογίας<br>$\bullet$<br><b>εικονικοποίησης της Intel)</b> - Αυτή η επιλογή είναι ενεργοποιημένη από<br>προεπιλογή.                                                                                                    |
| VT for Direct I/0 (Τεχνολογία<br>εικονικοποίησης για απευθείας<br>είσοδο/έξοδο (Ι/Ο)) | Επιτρέπει ή απαγορεύει τη χρήση των πρόσθετων δυνατοτήτων του υλικού από την<br>οθόνη κάποιας εικονικής μηχανής (Virtual Machine Monitor (VMM)). Οι δυνατότητες<br>αυτές παρέχονται από την τεχνολογία εικονικοποίησης της Intel® για απευθείας<br>είσοδο/έξοδο (Ι/Ο).                                                                                                    |
|                                                                                       | Enable Intel Vitalization Technology for Direct I/O (Ενεργοποίηση<br>τεχνολογίας εικονικοποίησης της Intel για απευθείας I/O) - Αυτή η επιλογή<br>είναι ενεργοποιημένη από προεπιλογή.                                                                                                    |
| Trusted Execution (Αξιόπιστη<br>εκτέλεση)                                             | H επιλογή αυτή καθορίζει αν κάποια μετρημένη οθόνη εικονικής μηχανής (Measured<br>Virtual Machine Monitor (MVMM)) μπορεί να χρησιμοποιήσει τις πρόσθετες<br>δυνατότητες υλικού που παρέχει η τεχνολογία αξιόπιστης εκτέλεσης (Trusted<br>Execution Technology). Για να χρησιμοποιήσετε τη δυνατότητα αυτή, πρέπει να είναι<br>ενεργοποιημένες οι επιλογές TPM (Μονάδα αξιόπιστης πλατφόρμας), Virtualization<br>Technology (Τεχνολογία εικονικοποίησης) και Virtualization Technology for Direct I/O<br>(Τεχνολογία εικονικοποίησης για απευθείας Ι/Ο). |
|                                                                                       | <b>TPM Security (Ασφάλεια TPM)</b> - Αυτή η επιλογή είναι απενεργοποιημένη<br>από προεπιλογή.                                                                                                    |

**Πίνακας** 8. Virtualization Support (**Υποστήριξη εικονικοποίησης**)

#### <span id="page-45-0"></span>**Πίνακας** 9. Maintenance (**Συντήρηση**)

![](_page_45_Picture_884.jpeg)

#### **Πίνακας** 10. System Logs (**Αρχεία καταγραφής συστή**μ**ατος**)

![](_page_45_Picture_885.jpeg)

• Clear Log (Διαγραφή αρχείου καταγραφής)

### **Ενη**μ**έρωση του** BIOS

Συνιστάται η ενημέρωση του BIOS (του προγράμματος ρύθμισης του συστήματος) όταν αντικαθιστάτε την πλακέτα συστήματος ή αν υπάρχει διαθέσιμη ενημερωμένη έκδοση. Αν ο υπολογιστής σας είναι φορητός, φροντίστε η μπαταρία του να είναι πλήρως φορτισμένη και να τον συνδέσετε σε ηλεκτρική πρίζα.

- 1. Επανεκκινήστε τον υπολογιστή.
- 2. Πηγαίνετε στην ιστοσελίδα support.dell.com/support/downloads.
- 3. Αν έχετε την ετικέτα εξυπηρέτησης ή τον κωδικό ταχείας εξυπηρέτησης για τον υπολογιστή σας:

**ΣΗΜΕΙΩΣΗ**: Η ετικέτα εξυπηρέτησης βρίσκεται στην μπροστινή πλευρά των επιτραπέζιων υπολογιστών.

**ΣΗΜΕΙΩΣΗ**: Η ετικέτα εξυπηρέτησης βρίσκεται στην κάτω πλευρά των φορητών υπολογιστών.

- a) Καταχωρίστε Service Tag (**Ετικέτα εξυπηρέτησης**) ή Express Service Code (**Κωδικός ταχείας εξυπηρέτησης**) και κάντε κλικ στην επιλογή Submit (**Υποβολή**).
- b) Κάντε κλικ στην επιλογή Submit (**Υποβολή**) και προχωρήστε στο βήμα 5.
- 4. Αν δεν έχετε την ετικέτα εξυπηρέτησης ή τον κωδικό ταχείας εξυπηρέτησης για τον υπολογιστή σας επιλέξτε μία από τις εξής δυνατότητες:
	- a) Automatically detect my Service Tag for me (**Αυτό**μ**ατη ανίχνευση της ετικέτας εξυπηρέτησης**)
	- b) Choose from My Products and Services List (**Επιλογή από τον κατάλογο** μ**ε τα προϊόντα και τις υπηρεσίες**  μ**ου**)
	- c) Choose from a list of all Dell products (**Επιλογή από κατάλογο όλων των προϊόντων της** Dell)
- 5. Στην οθόνη όπου εμφανίζονται οι εφαρμογές και τα προγράμματα οδήγησης, στην αναπτυσσόμενο κατάλογο Operating System (**Λειτουργικό σύστη**μ**α**) επιλέξτε το στοιχείο BIOS.
- 6. Εντοπίστε το αργείο της πιο πρόσφατα ενημερωμένης έκδοσης του BIOS και κάντε κλικ στην επιλογή Download File (**Λήψη αρχείου**).
- 7. Επιλέξτε τη μέθοδο λήψης που προτιμάτε στο παράθυρο Please select your download method below (**Επιλέξτε τη**  μ**έθοδο λήψης παρακάτω**) και κάντε κλικ στην επιλογή Download Now (**Λήψη τώρα**). Εμφανίζεται το παράθυρο File Download (**Λήψη αρχείου**).
- 8. Κάντε κλικ στην επιλογή Save (**Αποθήκευση**) για να αποθηκευτεί το αρχείο στον υπολογιστή σας.

<span id="page-46-0"></span>9. Κάντε κλικ στην επιλογή Run (**Εκτέλεση**) για να εγκαταστήσετε τις ενημερωμένες ρυθμίσεις του BIOS στον υπολογιστή σας.

Ακολουθήστε τις οδηγίες που παρουσιάζονται στην οθόνη.

### **Ρυθ**μ**ίσεις βραχυκυκλωτήρων**

Οι ρυθμίσεις βραχυκυκλωτήρων σας επιτρέπουν την επαναφορά του κωδικού πρόσβασης του BIOS/συστήματος ή του ρολογιού πραγματικού χρόνου. Για τον προσδιορισμό του τύπου του βραχυκυκλωτήρα, ανατρέξτε στην ενότητα Στοιχεία της κάρτας συστήματος. Στον παρακάτω πίνακα εμφανίζονται οι ρυθμίσεις για τους βραχυκυκλωτήρες PSWD και RTCRST.

#### **Πίνακας** 11. **Ρυθ**μ**ίσεις βραχυκυκλωτήρων**

Ø

![](_page_46_Picture_802.jpeg)

### **Κωδικός πρόσβασης στο σύστη**μ**α και κωδικός πρόσβασης για τη ρύθ**μ**ιση**

Για την ασφάλεια του υπολογιστή σας, μπορείτε να δημιουργήσετε κωδικό πρόσβασης στο σύστημα και κωδικό πρόσβασης για τη ρύθμιση.

![](_page_46_Picture_803.jpeg)

**ΠΡΟΣΟΧΗ**: **Οι λειτουργίες των κωδικών πρόσβασης παρέχουν** μ**ια βασική στάθ**μ**η ασφάλειας για τα δεδο**μ**ένα στον υπολογιστή σας**.

**ΠΡΟΣΟΧΗ**: **Οποιοσδήποτε τρίτος** μ**πορεί να αποκτήσει πρόσβαση στα δεδο**μ**ένα που είναι αποθηκευ**μ**ένα στον υπολογιστή σας αν δεν είναι κλειδω**μ**ένος και τον αφήσετε ανεπιτήρητο**.

**ΣΗΜΕΙΩΣΗ**: Όταν παραλαμβάνετε τον υπολογιστή σας ο κωδικός πρόσβασης στο σύστημα και ο κωδικός πρόσβασης για τη ρύθμιση είναι αδρανοποιημένοι.

#### **Εκχώρηση κωδικού πρόσβασης στο σύστη**μ**α και κωδικού πρόσβασης για τη ρύθ**μ**ιση**

Μπορείτε να εκχωρήσετε νέο System Password (**Κωδικός πρόσβασης στο σύστη**μ**α**) και/ή Setup Password (**Κωδικός πρόσβασης για τη ρύθ**μ**ιση**) ή να αλλάξετε System Password (**Κωδικός πρόσβασης στο σύστη**μ**α**) και/ή Setup Password (**Κωδικός πρόσβασης για τη ρύθ**μ**ιση**) που ήδη υπάρχουν μόνο όταν η επιλογή Password Status (**Κατάσταση κωδικού πρόσβασης**) έχει τη ρύθμιση Unlocked (**Ξεκλειδω**μ**ένος**). Αν η επιλογή Password Status (Κατάσταση κωδικού πρόσβασης) έχει τη ρύθμιση Locked (**Κλειδω**μ**ένος**), δεν μπορείτε να αλλάξετε τον System Password (Κωδικός πρόσβασης στο σύστημα).

<span id="page-47-0"></span>![](_page_47_Picture_0.jpeg)

**ΣΗΜΕΙΩΣΗ**: Αν ο βραχυκυκλωτήρας των κωδικών πρόσβασης είναι αδρανοποιημένος, οι System Password (Κωδικός πρόσβασης στο σύστημα) και Setup Password (Κωδικός πρόσβασης για τη ρύθμιση) που ήδη υπάρχουν διαγράφονται και δεν θα χρειαστεί να δώσετε τον κωδικό πρόσβασης στο σύστημα για να συνδεθείτε στον υπολογιστή.

Για είσοδο στο πρόγραμμα System Setup (Ρύθμιση συστήματος), πιέστε το πλήκτρο <F2> αμέσως μετά την ενεργοποίηση ή την επανεκκίνηση του υπολογιστή.

1. Στην οθόνη System BIOS (BIOS **συστή**μ**ατος**) ή System Setup (**Ρύθ**μ**ιση συστή**μ**ατος**), επιλέξτε το στοιχείο System Security (**Ασφάλεια συστή**μ**ατος**) και πιέστε το <Enter>.

Εμφανίζεται η οθόνη System Security (**Ασφάλεια συστή**μ**ατος**).

- 2. Στην οθόνη System Security (**Ασφάλεια συστή**μ**ατος**), επαληθεύστε ότι η επιλογή Password Status (**Κατάσταση κωδικού πρόσβασης**) έχει τη ρύθμιση Unlocked (**Ξεκλειδω**μ**ένος**).
- 3. Επιλέξτε το στοιχείο System Password (**Κωδικός πρόσβασης στο σύστη**μ**α**), πληκτρολογήστε τον ατομικό σας κωδικό πρόσβασης στο σύστημα και πιέστε το <Enter> ή το <Tab>.

Για να εκχωρήσετε τον κωδικό πρόσβασης στο σύστημα, χρησιμοποιήστε τις εξής κατευθυντήριες οδηγίες:

- Ο κωδικός πρόσβασης μπορεί να περιέχει έως και 32 χαρακτήρες.
- Ο κωδικός πρόσβασης μπορεί να περιέχει τους αριθμούς 0 έως 9.
- Έγκυροι χαρακτήρες είναι μόνο τα πεζά γράμματα και απαγορεύονται τα κεφαλαία.
- Επιτρέπονται μόνο οι εξής ειδικοί χαρακτήρες: διάστημα, ("), (+), (,), (-), (.), (/), (;), ([), (\), (]), (`).

Πληκτρολογήστε ξανά τον κωδικό πρόσβασης στο σύστημα όταν εμφανιστεί η σχετική προτροπή.

- 4. Πληκτρολογήστε τον κωδικό πρόσβασης στο σύστημα που δώσατε προηγουμένως κα κάντε κλικ στην επιλογή OK.
- 5. Επιλέξτε το στοιχείο Setup Password (**Κωδικός πρόσβασης για τη ρύθ**μ**ιση**), πληκτρολογήστε τον ατομικό σας κωδικό πρόσβασης στο σύστημα και πιέστε το <Enter> ή το <Tab>.

Εμφανίζεται ένα μήνυμα που σας προτρέπει να πληκτρολογήσετε ξανά τον κωδικό πρόσβασης για τη ρύθμιση.

- 6. Πληκτρολογήστε τον κωδικό πρόσβασης για τη ρύθμιση που δώσατε προηγουμένως κα κάντε κλικ στην επιλογή OK.
- 7. Πιέστε το <Esc> και θα εμφανιστεί ένα μήνυμα που σας προτρέπει να αποθηκεύσετε τις αλλαγές.
- 8. Πιέστε το <Y> για να αποθηκευτούν οι αλλαγές.

Ακολουθεί η επανεκκίνηση του υπολογιστή.

#### **Διαγραφή ή αλλαγή υπάρχοντος κωδικού πρόσβασης στο σύστη**μ**α και**/**ή κωδικού πρόσβασης για τη ρύθ**μ**ιση**

Βεβαιωθείτε ότι η επιλογή Password Status (**Κατάσταση κωδικού πρόσβασης**) έχει τη ρύθμιση Unlocked (Ξεκλειδωμένος) (στο πρόγραμμα System Setup (Ρύθμιση συστήματος)) προτού επιχειρήσετε να διαγράψετε ή να αλλάξετε τον υπάρχοντα πρόσβασης στο σύστημα και/ή κωδικό πρόσβασης για τη ρύθμιση. Δεν μπορείτε να διαγράψετε ή να αλλάξετε υπάρχοντα κωδικό πρόσβασης στο σύστημα ή κωδικό πρόσβασης για τη ρύθμιση αν η επιλογή Password Status (**Κατάσταση κωδικού πρόσβασης**) έχει τη ρύθμιση Locked (Κλειδωμένος).

Για είσοδο στο πρόγραμμα System Setup (Ρύθμιση συστήματος), πιέστε το πλήκτρο <F2> αμέσως μετά την ενεργοποίηση ή την επανεκκίνηση του υπολογιστή.

- 1. Στην οθόνη System BIOS (BIOS **συστή**μ**ατος**) ή System Setup (**Ρύθ**μ**ιση συστή**μ**ατος**), επιλέξτε το στοιχείο System Security (**Ασφάλεια συστή**μ**ατος**) και πιέστε το <Enter>. Παρουσιάζεται η οθόνη System Security (**Ασφάλεια συστή**μ**ατος**).
- 2. Στην οθόνη System Security (**Ασφάλεια συστή**μ**ατος**), επαληθεύστε ότι η επιλογή Password Status (**Κατάσταση κωδικού πρόσβασης**) έχει τη ρύθμιση Unlocked (**Ξεκλειδω**μ**ένος**).
- <span id="page-48-0"></span>3. Επιλέξτε το στοιχείο System Password (**Κωδικός πρόσβαση στο σύστη**μ**α**), αλλάξτε ή διαγράψτε τον υπάρχοντα κωδικό πρόσβασης στο σύστημα και πιέστε το <Enter> ή το <Tab>.
- 4. Επιλέξτε το στοιχείο Setup Password (**Κωδικός πρόσβαση για τη ρύθ**μ**ιση**), αλλάξτε ή διαγράψτε τον υπάρχοντα κωδικό πρόσβασης για τη ρύθμιση και πιέστε το <Enter> ή το <Tab>.

**ΣΗΜΕΙΩΣΗ**: Αν αλλάξετε τον κωδικό πρόσβασης στο σύστημα και/ή τον κωδικό πρόσβασης για τη ρύθμιση, πληκτρολογήστε ξανά τον νέο κωδικό πρόσβασης όταν εμφανιστεί η αντίστοιχη προτροπή. Αν διαγράψετε τον κωδικό πρόσβασης στο σύστημα και/ή τον κωδικό πρόσβασης για τη ρύθμιση, επιβεβαιώστε τη διαγραφή όταν εμφανιστεί η αντίστοιχη προτροπή.

- 5. Πιέστε το <Esc> και θα εμφανιστεί ένα μήνυμα που σας προτρέπει να αποθηκεύσετε τις αλλαγές.
- 6. Πιέστε το <Y> για αποθήκευση των αλλαγών και έξοδο από το πρόγραμμα System Setup (Ρύθμιση συστήματος). Ακολουθεί η επανεκκίνηση του υπολογιστή.

#### **Αδρανοποίηση κωδικού πρόσβασης στο σύστη**μ**α**

Οι δυνατότητες του συστήματος για την ασφάλεια του λογισμικού περιλαμβάνουν κωδικό πρόσβασης στο σύστημα και κωδικό πρόσβασης για τη ρύθμιση. Ο βραχυκυκλωτήρας των κωδικών πρόσβασης απενεργοποιεί όλους τους εκάστοτε χρησιμοποιούμενους κωδικούς πρόσβασης.

![](_page_48_Picture_7.jpeg)

**ΣΗΜΕΙΩΣΗ**: Για να αδρανοποιήσετε κωδικό πρόσβασης που ξεχάσατε μπορείτε να χρησιμοποιήσετε και τα βήματα που ακολουθούν.

- 1. Ακολουθήστε τις διαδικασίες που περιγράφει η ενότητα *Πριν από την εκτέλεση εργασιών στον υπολογιστή σας*.
- 2. Αφαιρέστε το κάλυμμα.
- 3. Εντοπίστε τον βραχυκυκλωτήρα PSWD στην πλακέτα συστήματος.
- 4. Βγάλτε τον βραχυκυκλωτήρα PSWD από την πλακέτα συστήματος.

**ΣΗΜΕΙΩΣΗ**: Οι υπάρχοντες κωδικοί πρόσβασης δεν αδρανοποιούνται (ούτε διαγράφονται) ωσότου γίνει εκκίνηση του υπολογιστή χωρίς τον βραχυκυκλωτήρα.

5. Εγκαταστήστε το κάλυμμα.

- 6. Συνδέστε τον υπολογιστή στην ηλεκτρική πρίζα και θέστε τον σε λειτουργία.
- 7. Σβήστε τον υπολογιστή και αποσυνδέστε το καλώδιο τροφοδοσίας από την ηλεκτρική πρίζα.
- 8. Αφαιρέστε το κάλυμμα.
- 9. Επανατοποθετήστε τον βραχυκυκλωτήρα PSWD στην πλακέτα συστήματος.
- 10. Εγκαταστήστε το κάλυμμα.
- 11. Ακολουθήστε τις διαδικασίες που περιγράφει η ενότητα *Μετά την εκτέλεση εργασιών στον υπολογιστή σας*.
- 12. Θέστε τον υπολογιστή σε λειτουργία.
- 13. Πηγαίνετε στο πρόγραμμα ρύθμισης του συστήματος και εκχωρήστε νέο κωδικό πρόσβασης στο σύστημα ή κωδικό πρόσβασης για τη ρύθμιση. Ανατρέξτε στην ενότητα Setting up a System Password (*Ρύθ*μ*ιση κωδικού πρόσβασης στο σύστη*μ*α*).

**ΣΗΜΕΙΩΣΗ**: Αν εκχωρήσετε νέο κωδικό πρόσβασης στο σύστημα και/ή κωδικό πρόσβασης για τη ρύθμιση με τον βραχυκλωτήρα PSWD εγκατεστημένο, το σύστημα αδρανοποιεί τους νέους κωδικούς πρόσβασης κατά την επόμενη εκκίνησή του.

## <span id="page-50-0"></span>**Διαγνωστικά**

#### **Διαγνωστικά βελτιω**μ**ένης αξιολόγησης του συστή**μ**ατος πριν από την εκκίνηση** (Enhanced Pre-Boot System Assessment (ePSA))

Το πρόγραμμα ePSA Diagnostics (Διαγνωστικά βελτιωμένης αξιολόγησης του συστήματος πριν από την εκκίνηση (Enhanced Pre-Boot System Assessment (ePSA)) (επίσης γνωστό ως διαγνωστικά συστήματος) εκτελεί πλήρη έλεγχο του υλισμικού σας. Η διαδικασία ePSA είναι ενσωματωμένη στο BIOS και η έναρξή της γίνεται εσωτερικά από το BIOS. Τα ενσωματωμένα διαγνωστικά του συστήματος παρέχουν μια σειρά επιλογών για συγκεκριμένες συσκευές ή ομάδες συσκευών που σας δίνουν τη δυνατότητα για:

- Εκτέλεση δοκιμών αυτόματα ή με διαδραστικό τρόπο
- Επανάληψη δοκιμών
- Παρουσίαση ή αποθήκευση αποτελεσμάτων δοκιμών
- Εκτέλεση λεπτομερών δοκιμών για την εισαγωγή πρόσθετων επιλογών δοκιμών ώστε να παρέχονται πρόσθετες πληροφορίες για τις συσκευές που έχουν αποτύχει
- Προβολή μηνυμάτων κατάστασης που σας ενημερώνουν αν οι δοκιμές έχουν ολοκληρωθεί με επιτυχία
- Προβολή μηνυμάτων σφαλμάτων που σας ενημερώνουν για προβλήματα που προέκυψαν κατά τη διεξαγωγή των δοκιμών

**ΠΡΟΣΟΧΗ**: **Χρήση των διαγνωστικών του συστή**μ**ατος για δοκι**μ**ή** μ**όνο του υπολογιστή σας**. **Η χρήση του προγρά**μμ**ατος αυτού σε άλλους υπολογιστές** μ**πορεί να επιφέρει ανέγκυρα αποτελέσ**μ**ατα ή** μ**ηνύ**μ**ατα σφαλ**μ**άτων**.

**ΣΗΜΕΙΩΣΗ**: Σε ορισμένες δοκιμές για συγκεκριμένες συσκευές απαιτείται η συνεργασία του χρήστη. Φροντίστε να είστε πάντοτε κοντά στο τερματικό του υπολογιστή όταν εκτελούνται οι διαγνωστικές δοκιμές.

- 1. Θέστε τον υπολογιστή σε λειτουργία.
- 2. Κατά την εκκίνηση του υπολογιστή, πιέστε το πλήκτρο <F12> μόλις εμφανιστεί το λογότυπο Dell.
- 3. Στην οθόνη του μενού εκκίνησης, επιλέξτε τη δυνατότητα Diagnostics (**Διαγνωστικά**). Παρουσιάζεται το παράθυρο Enhanced Pre-boot System Assessment (**Βελτιω**μ**ένη αξιολόγηση του συστή**μ**ατος πριν από την εκκίνηση**), όπου παρατίθενται όλες οι συσκευές που έχουν ανιχνευτεί στον υπολογιστή. Τα διαγνωστικά αρχίζουν να εκτελούν τις δοκιμές σε όλες τις ανιχνευθείσες συσκευές.
- 4. Αν επιθυμείτε να εκτελεστεί διαγνωστική δοκιμή σε συγκεκριμένη συσκευή, πιέστε το <Esc> και κάντε κλικ στην επιλογή Yes (**Ναι**) για να σταματήσει η διαγνωστική δοκιμή.
- 5. Επιλέξτε τη συσκευή από το αριστερό τμήμα του παραθύρου και κάντε κλικ στην επιλογή Run Tests (**Εκτέλεση δοκι**μ**ών**).
- 6. Αν υπάρχουν προβλήματα, παρουσιάζονται κωδικοί σφαλμάτων. Σημειώστε τον κωδικό του κάθε σφάλματος και επικοινωνήστε με την Dell.

5

# <span id="page-52-0"></span>**Αντι**μ**ετώπιση προβλη**μ**άτων στον υπολογιστή σας**

Μπορείτε να αντιμετωπίσετε τα προβλήματα στον υπολογιστή σας χρησιμοποιώντας ενδείκτες όπως οι διαγνωστικές λυχνίες, οι κώδικες ηχητικών σημάτων και τα μηνύματα σφαλμάτων κατά τη λειτουργία του υπολογιστή.

#### **Διαγνωστικές ενδεικτικές λυχνίες τροφοδοσίας**

Η λυχνία του κουμπιού τροφοδοσίας που βρίσκεται στην μπροστινή πλευρά του πλαισίου του υπολογιστή λειτουργεί και ως δίχρωμη διαγνωστική ενδεικτική λυχνία. Η διαγνωστική ενδεικτική λυχνία είναι ενεργή και ορατή μόνο στη διάρκεια της διαδικασίας POST. Μόλις αρχίσει να φορτώνεται το λειτουργικό σύστημα, παύει να εμφανίζεται.

Μοτίβο αναβοσβησίματος πορτοκαλί ενδεικτικής λυχνίας – Το μοτίβο είναι 2 ή 3 αναβοσβησίματα, μια σύντομη παύση, κατόπιν x αριθμός αναβοσβησιμάτων μέχρι 7. Το επαναλαμβανόμενο μοτίβο έχει μια μακρά παύση στη μέση.

Για παράδειγμα 2,3 = 2 αναβοσβησίματα πορτοκαλί λυχνίας, σύντομη παύση, 3 αναβοσβησίματα πορτοκαλί λυχνίας, μακρά παύση και μετά επανάληψη.

![](_page_52_Picture_605.jpeg)

#### **Πίνακας** 12. **Διαγνωστικές ενδεικτικές λυχνίες τροφοδοσίας**

<span id="page-53-0"></span>![](_page_53_Picture_780.jpeg)

#### **Κώδικας ηχητικών ση**μ**άτων**

Κατά την εκκίνηση ο υπολογιστής μπορεί να εκπέμπει σειρές ηχητικών σημάτων αν η οθόνη δεν δείχνει σφάλματα ή προβλήματα. Αυτές οι σειρές τόνων μπιπ λέγονται κώδικες ηχητικών σημάτων και προσδιορίζουν διάφορα προβλήματα. Το διάστημα από τον ένα τόνο μπιπ ως τον επόμενο είναι 300 ms και από το ένα σύνολο τόνων μπιπ ως το επόμενο 3 δευτερόλεπτα. Κάθε τόνος μπιπ διαρκεί 300 ms. Μετά από κάθε μπιπ και κάθε σειρά μπιπ το BIOS οφείλει να ανιχνεύσει αν ο χρήστης έχει πιέσει το κουμπί τροφοδοσίας. Αν το πιέσει, το BIOS θα πάψει να επαναλαμβάνει τα ηχητικά σήματα, θα εκτελέσει την κανονική διαδικασία τερματισμού λειτουργίας και θα θέσει ξανά το σύστημα σε λειτουργία.

![](_page_53_Picture_781.jpeg)

#### **Μηνύ**μ**ατα σφαλ**μ**άτων**

**Μήνυ**μ**α σφάλ**μ**ατος Περιγραφή**

Address mark not found (**Δεν βρέθηκε ση**μ**άδι διεύθυνσης**.)

Alert! Previous attempts at booting this system have failed at checkpoint [nnnn]. For help in resolving this problem, please note this checkpoint and contact Dell Technical Support. (**Ειδοποίηση**! **Οι προηγού**μ**ενες προσπάθειες για την εκκίνηση του συστή**μ**ατος απέτυχαν στο ση**μ**είο ελέγχου** [nnnn]. **Για βοήθεια σχετικά** μ**ε την επίλυση αυτού του προβλή**μ**ατος**, **ση**μ**ειώστε το ση**μ**είο ελέγχου και επικοινωνήστε** μ**ε το τ**μ**ή**μ**α τεχνικής υποστήριξης της** Dell.)

Alert! Security override Jumper is installed. (**Ειδοποίηση**! **Υπάρχει εγκατεστη**μ**ένος βραχυκυκλωτήρας υπερσκέλισης** 

Attachment failed to respond (**Αποτυχία απόκρισης του προσαρτή**μ**ατος**)

Το BIOS βρήκε κάποιον ελαττωματικό τομέα του δίσκου ή δεν μπόρεσε να βρει κάποιον συγκεκριμένο τομέα του δίσκου.

Ο υπολογιστής απέτυχε να ολοκληρώσει τη ρουτίνα εκκίνησης τρεις συνεχόμενες φορές για το ίδιο σφάλμα. Επικοινωνήστε με την Dell και δώστε στον τεχνικό υποστήριξης τον κωδικό του σημείου ελέγχου (nnnn).

Έχει τοποθετηθεί ο βραχυκυκλωτήρας MFG\_MODE και ωσότου τον αφαιρέσετε τα χαρακτηριστικά διαχείρισης AMT θα είναι αδρανοποιημένα.

Ο ελεγκτήρας της δισκέτας ή του σκληρού δίσκου δεν μπορεί να στείλει δεδομένα στον συσχετισμένο δίσκο.

**ασφάλειας**.)

![](_page_54_Picture_805.jpeg)

![](_page_55_Picture_884.jpeg)

![](_page_56_Picture_879.jpeg)

**Μήνυ**μ**α σφάλ**μ**ατος Περιγραφή**

#### Unexpected interrupt in protected mode

(**Απρόβλεπτη διακοπή σε προστατευ**μ**ένη λειτουργία**)

WARNING: Dell's Disk Monitoring System has detected that drive [0/1] on the [primary/ secondary] EIDE controller is operating outside of normal specifications. It is advisable to immediately back up your data and replace your hard drive by calling your support desk or Dell (**ΠΡΟΕΙΔΟΠΟΙΗΣΗ**: **Το σύστη**μ**α παρακολούθησης δίσκων της** Dell **ανίχνευσε ότι η** μ**ονάδα δίσκου** [0/1] **στον** [**πρωτεύοντα**/ **δευτερεύοντα**] **ελεγκτήρα** EIDE **λειτουργεί εκτός των κανονικών προδιαγραφών**. **Συνιστού**μ**ε να δη**μ**ιουργήσετε α**μ**έσως αντίγραφα ασφαλείας των δεδο**μ**ένων σας και να αντικαταστήσετε τον σκληρό σας δίσκο καλώντας το γραφείο υποστήριξής** μ**ας ή την**  Dell.)

Ο ελεγκτήρας του πληκτρολογίου μπορεί να μη λειτουργεί σωστά ή κάποια μονάδα μνήμης μπορεί να είναι χαλαρά συνδεδεμένη.

Κατά την αρχική εκκίνηση, η μονάδα δίσκου ανίχνευσε πιθανές συνθήκες σφάλματος. Όταν ο υπολογιστής σας τελειώσει την εκκίνηση, δημιουργήστε αμέσως αντίγραφα ασφαλείας των δεδομένων σας και αντικαταστήστε τον σκληρό σας δίσκο (αν θέλετε να μάθετε τις διαδικασίες εγκατάστασης, ανατρέξτε στην ενότητα «Προσθήκη και αφαίρεση εξαρτημάτων» για τον τύπο του δικού σας υπολογιστή). Αν δεν έχετε άμεσα διαθέσιμη μονάδα δίσκου και η μονάδα αυτή δεν είναι η μόνη εκκινήσιμη, μπείτε στο πρόγραμμα System Setup (Ρύθμιση συστήματος) και αλλάξτε τη ρύθμιση για την κατάλληλη μονάδα δίσκου σε None (**Κα**μ**ία**). Στη συνέχεια, αφαιρέστε τη μονάδα δίσκου από τον υπολογιστή.

Write fault on selected drive (**Βλάβη εγγραφής στην επιλεγ**μ**ένη** μ**ονάδα δίσκου**)

Write fault (**Βλάβη εγγραφής**) Το λειτουργικό σύστημα δεν μπορεί να κάνει εγγραφή στη δισκέτα ή στον σκληρό δίσκο.

> Το λειτουργικό σύστημα δεν μπορεί να κάνει εγγραφή στη δισκέτα ή στον σκληρό δίσκο.

# <span id="page-58-0"></span>**Τεχνικές προδιαγραφές**

**ΣΗΜΕΙΩΣΗ**: Τα προσφερόμενα είδη μπορεί να διαφέρουν κατά περιοχή. Για περισσότερες πληροφορίες σχετικά

με τη διάρθρωση του υπολογιστή σας, κάντε κλικ στο Έναρξη **Β**οήθεια και υποστήριξη και στη συνέχεια επιλέξτε τη δυνατότητα προβολής πληροφοριών για τον υπολογιστή σας.

#### **Πίνακας** 13. **Επεξεργαστής**

![](_page_58_Picture_321.jpeg)

#### **Πίνακας** 14. **Μνή**μ**η**

![](_page_58_Picture_322.jpeg)

#### **Πίνακας** 15. **Γραφικά**

![](_page_58_Picture_323.jpeg)

#### **Πίνακας** 16. **Ήχος**

![](_page_59_Picture_320.jpeg)

10/100/1000 Mb/s

Ενσωματωμένη κάρτα Intel 82579LM Ethernet με δυνατότητα επικοινωνίας

![](_page_59_Picture_321.jpeg)

#### **Πίνακας** 18. **Πληροφορίες συστή**μ**ατος**

![](_page_59_Picture_322.jpeg)

#### **Πίνακας** 19. **Διαύλος επέκτασης**

![](_page_59_Picture_323.jpeg)

#### **Πίνακας** 20. **Κάρτες**

![](_page_59_Picture_324.jpeg)

#### **Πίνακας** 21. **Μονάδες δίσκου**

![](_page_60_Picture_346.jpeg)

![](_page_60_Picture_347.jpeg)

![](_page_60_Picture_348.jpeg)

#### **Πίνακας** 23. **Υποδοχές στην κάρτα συστή**μ**ατος**

![](_page_60_Picture_349.jpeg)

![](_page_61_Picture_536.jpeg)

#### **Πίνακας** 24. **Στοιχεία ελέγχου και λυχνίες**

![](_page_61_Picture_537.jpeg)

![](_page_62_Picture_547.jpeg)

#### **Πίνακας** 25. **Ισχύς**

![](_page_62_Picture_548.jpeg)

**ΣΗΜΕΙΩΣΗ**: Η θερμική κατανάλωση υπολογίζεται με βάση την ονομαστική ισχύ του τροφοδοτικού σε W.

#### **Πίνακας** 26. **Φυσικά χαρακτηριστικά**

![](_page_62_Picture_549.jpeg)

**Δυνατότητα Προδιαγραφή**

Βάρος 9,24 kg (20,35 lb)

#### **Πίνακας** 27. **Χαρακτηριστικά περιβάλλοντος**

![](_page_63_Picture_218.jpeg)

# <span id="page-64-0"></span>**Επικοινωνία** μ**ε την** Dell

Για να επικοινωνήσετε με την Dell σχετικά με θέματα που αφορούν τα τμήματα πωλήσεων, τεχνικής υποστήριξης ή εξυπηρέτησης πελατών:

- 1. Επισκεφτείτε τον ιστότοπο support.dell.com.
- 2. Επαληθεύστε τη χώρα ή την περιοχή σας στο αναπτυσσόμενο μενού Choose A Country/Region (**Επιλογή χώρας**/ **περιοχής**) στο κάτω μέρος της σελίδας.
- 3. Κάντε κλικ στην επιλογή Contact Us (**Επικοινωνήστε** μ**αζί** μ**ας**) στην αριστερή πλευρά της σελίδας.
- 4. Επιλέξτε τον σύνδεσμο για την κατάλληλη υπηρεσία ή υποστήριξη με βάση τις ανάγκες σας.
- 5. Επιλέξτε τη μέθοδο που σας εξυπηρετεί για επικοινωνία με την Dell.